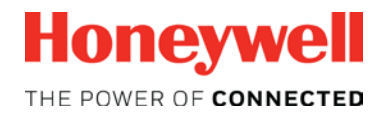

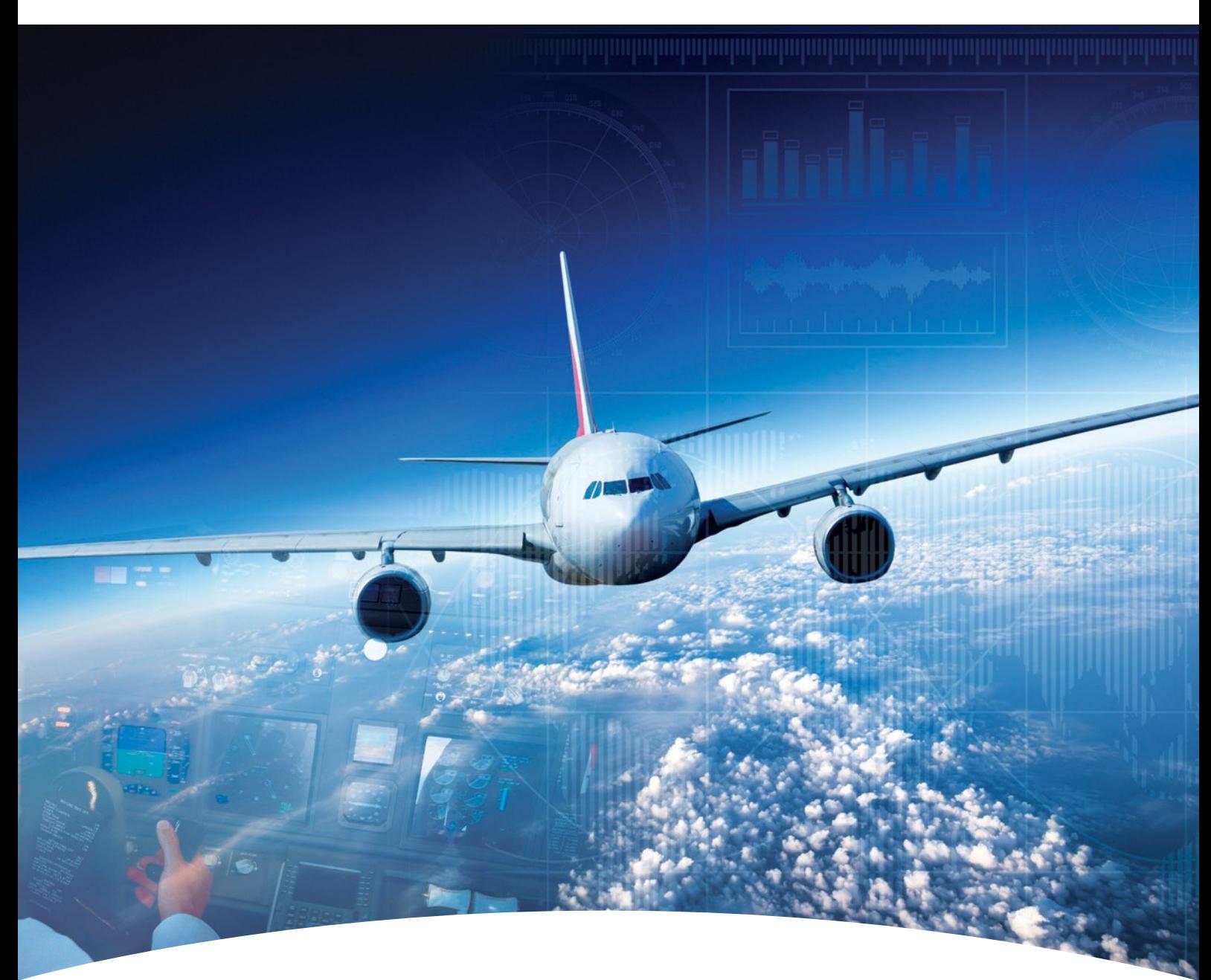

**Aerospace Software and Data Services (ASDS) Wireless Service Management ADG100 (DLMU-W) Guide**

ww.honeywell.com

# <span id="page-1-0"></span>**Contents**

#### **[Configuring Wireless Service\(s\)](#page-2-0) 1**

[Accessing Wireless Service](#page-3-0) Downloading [Configuration File](#page-4-0) [Uploading the Configuration File to ADG100](#page-5-0) [Installing Client Certificates](#page-8-0) [Connecting Client Certificate to ADG100](#page-18-0) [Trouble Shooting](#page-27-0)

#### **Appendix 2**

[Role Administration](#page-28-0)

[Managing Wi-Fi Certificates](#page-30-0)

#### **HONEYWELL – CONFIDENTIAL**

This copyrighted work and all information are the property of Honeywell International Inc., Contain trade secrets and may not, in whole or in part, be used, duplicated, or disclosed for any purpose without prior written permission of honeywell international inc. All rights reserved.

**Disclaimer:** The information in this document is subject to change without notice. The images and the information contained herein is only for the purpose of representation and this manual should, therefore, be used as a guide only. Honeywell reserves the right to revise this publication and make changes from time to time in the content hereof without obligation to notify any person of such revision or changes.

Copyright 2016 Honeywell International Inc.

All Rights Reserved

<span id="page-2-0"></span>The Wireless Service Management helps to:

- Download Configuration File
- Upload the Configuration File to ADG100
- Install Client Certificates
- Connect the Client Certificate to ADG100

*[Contents](#page-1-0)*

<span id="page-3-0"></span>Accessing Wireless Service

[Downloading](#page-4-0) [Configuration](#page-4-0) File

**Uploading the** [Configuration](#page-5-0) File to [ADG100](#page-5-0)

[Installing](#page-8-0) Client **[Certificates](#page-8-0)** 

**[Connecting](#page-18-0)** [Client Certificate](#page-18-0)  [to ADG100](#page-18-0)

#### **Toaccess wireless service**

- 1. Login to ASDS by typing https://ads.honeywell.com in your browser.
- 2. On the ASDS Dashboard page, click **U Wireless Service Management**.

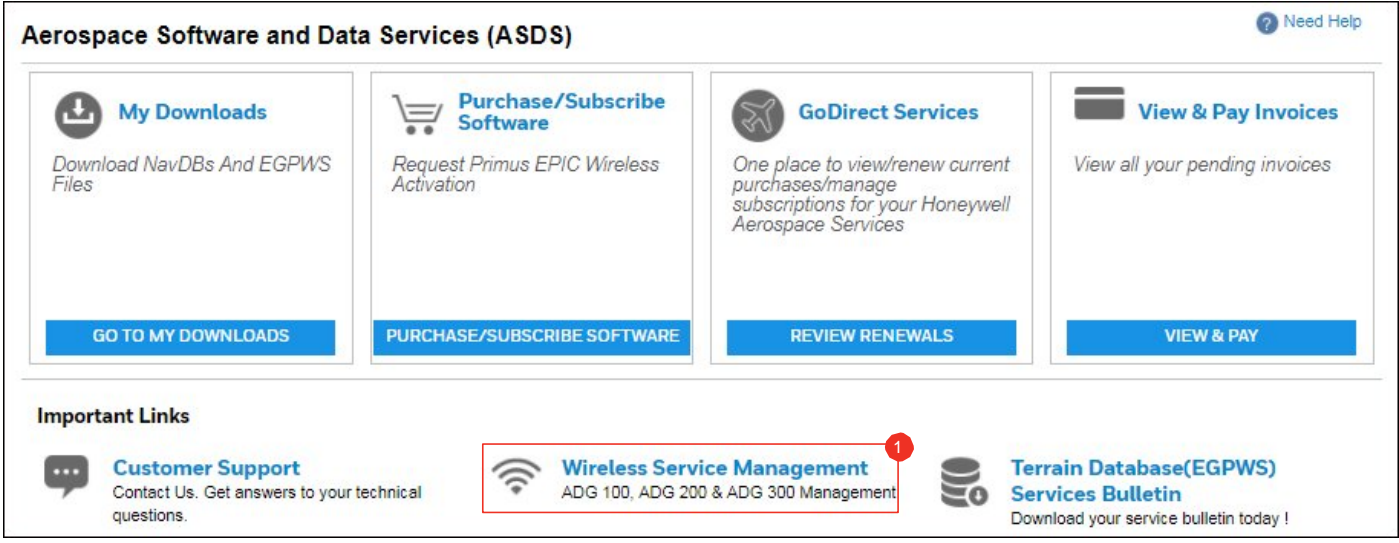

#### The **Manage Wireless Gateway** page appears.

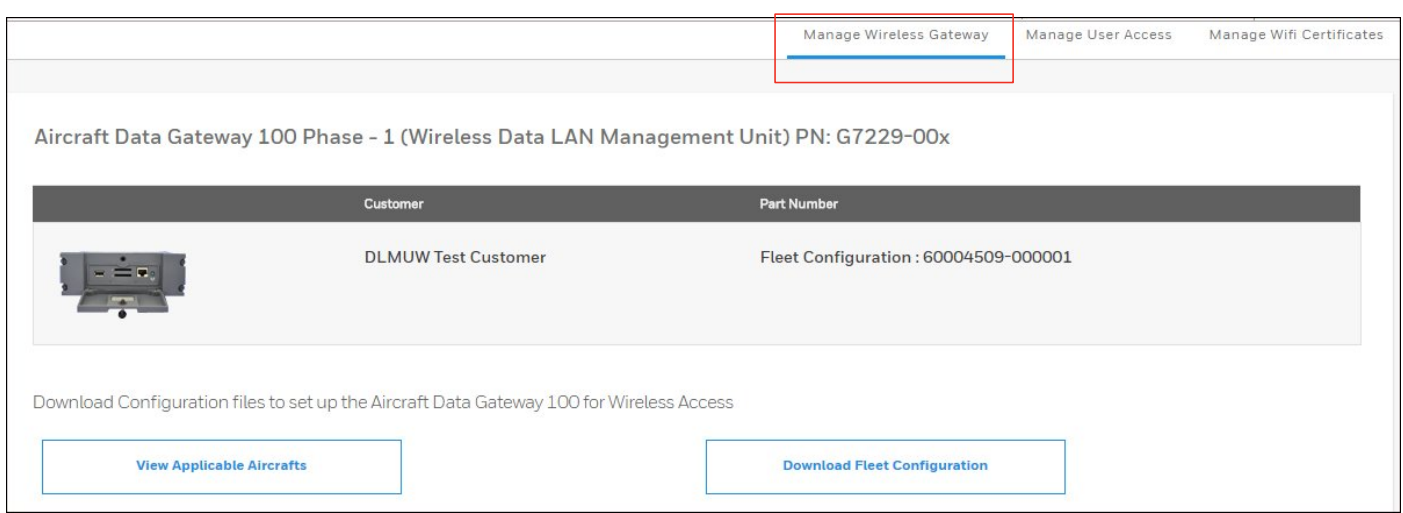

*[Contents](#page-1-0)*

[Accessing](#page-3-0)  [Wireless Service](#page-3-0)

#### <span id="page-4-0"></span>**Downloading** Configuration File

Uploading the [Configuration](#page-5-0) File to [ADG100](#page-5-0)

[Installing](#page-8-0) Client **[Certificates](#page-8-0)** 

**[Connecting](#page-18-0)** [Client Certificate](#page-18-0)  [to ADG100](#page-18-0)

#### **To download the configuration file**

1. Click **O** DOWNLOAD FLEET CONFIGURATION to download the configuration file needed to setup the DLMUW.

The **Save As** dialog box appears and enables you to browse and select the location to download the zip file.

#### **NOTE**:

- Use a Personal Computer (PC) or Laptop to download the configuration file.
- Do not unzip this file as it is not a standard zip file.

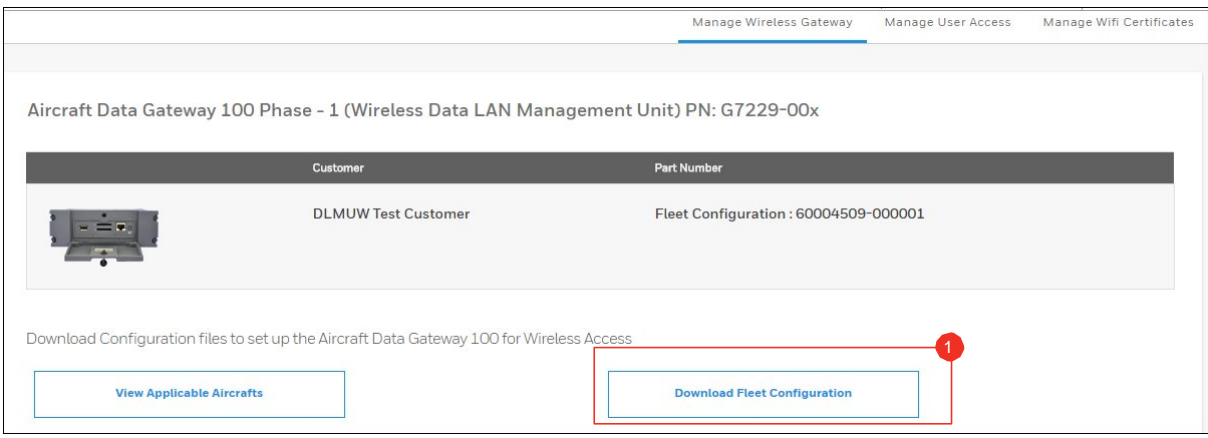

2. Click **VIEW APPLICABLE AIRCRAFTS** to view the list of aircraft tail numbers where the configuration file can 1 be used.

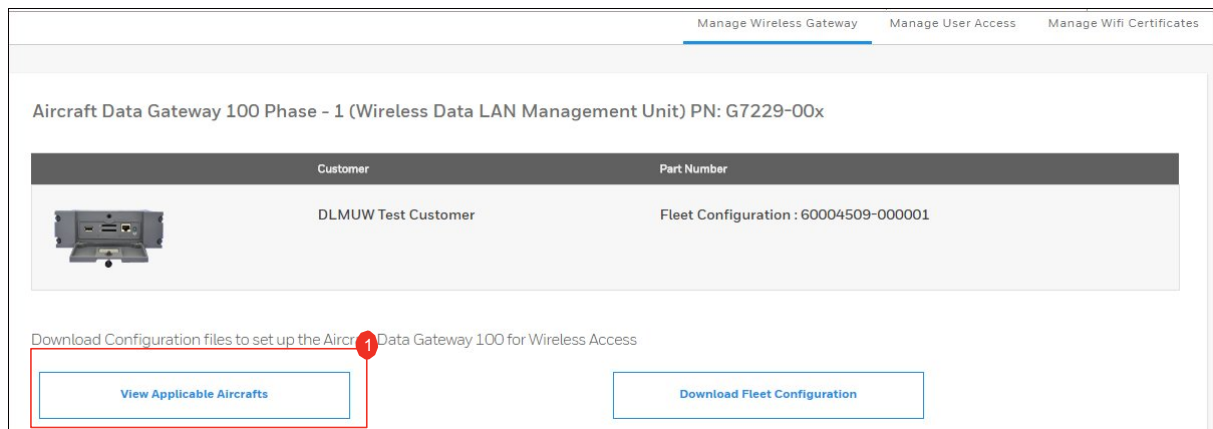

**NOTE**: You can reset the ADG100 to factory default by downloading the **dlmuwcfg\_reset.zip**file from the **Additional Actionss** section on the **Manage Wireless Gateway** page.The process of loading the reset configuration file is the same as that of the **[Uploading the](#page-5-0)  [Configuration File to ADG100](#page-5-0)**. However, loading the reset configuration file disables the wireless access on the ADG100.

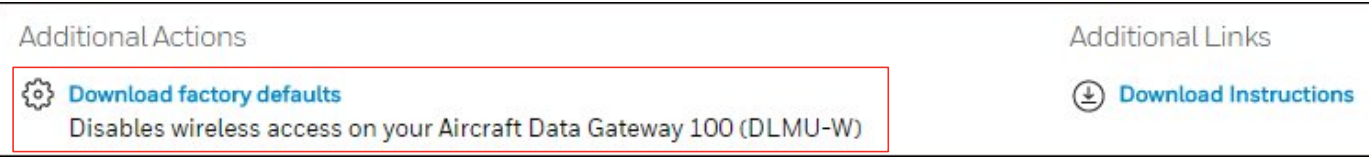

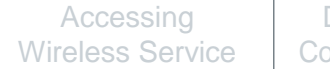

[Downloading](#page-4-0) onfiguration File

<span id="page-5-0"></span>**Uploading the** Configuration File to ADG100

[Installing](#page-8-0) Client **[Certificates](#page-8-0)** 

**[Connecting](#page-18-0)** [Client Certificate](#page-18-0)  [to ADG100](#page-18-0)

#### **To upload the configuration file to ADG100**

1. Connect the USB Drive to your Windows based computer and format it to FAT32. Then, download or copy the Configuration File into FAT formatted USB Drive's root directory.

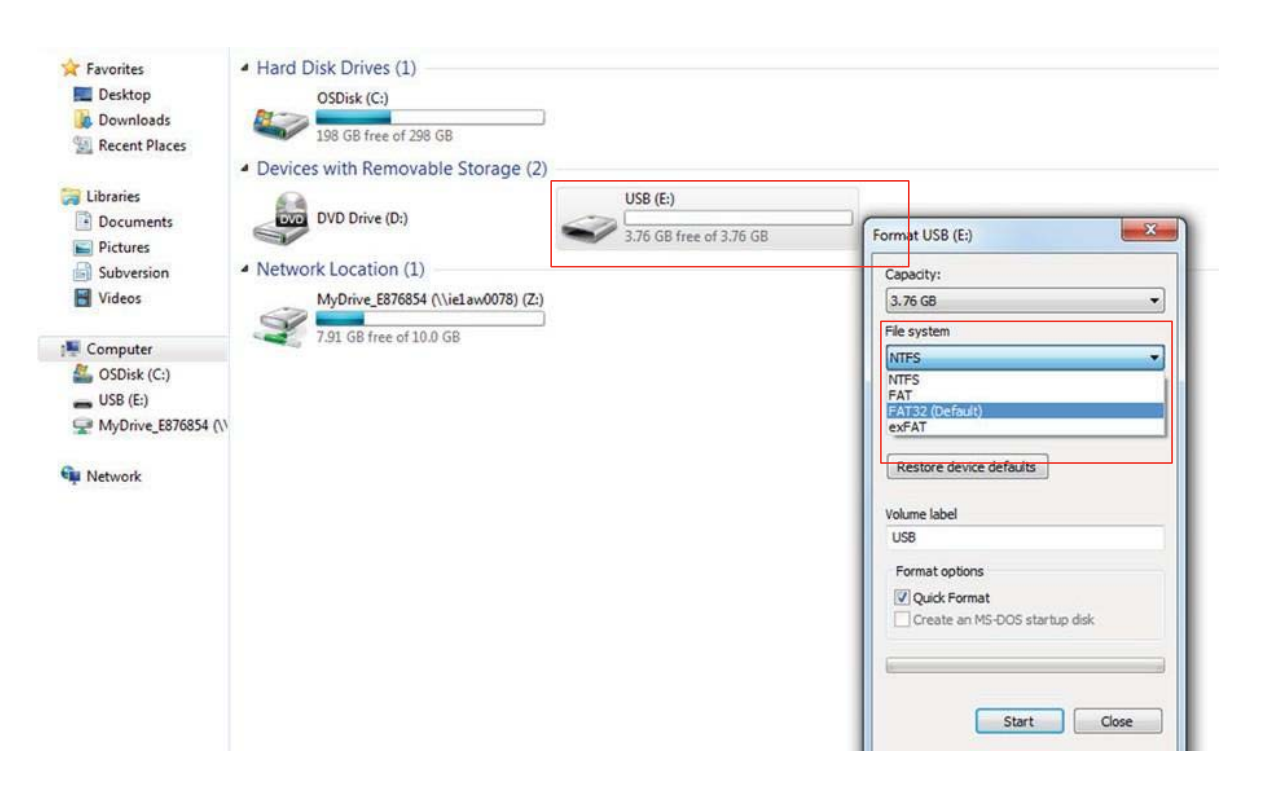

2. Eject the USB from the PC and plug USB drive (loaded with configuration file from the PC) to the ADG100.

**NOTE**: Before plugging the USB, make sure the power to the DLMUW is on and that there is an SD card in slot number 1.

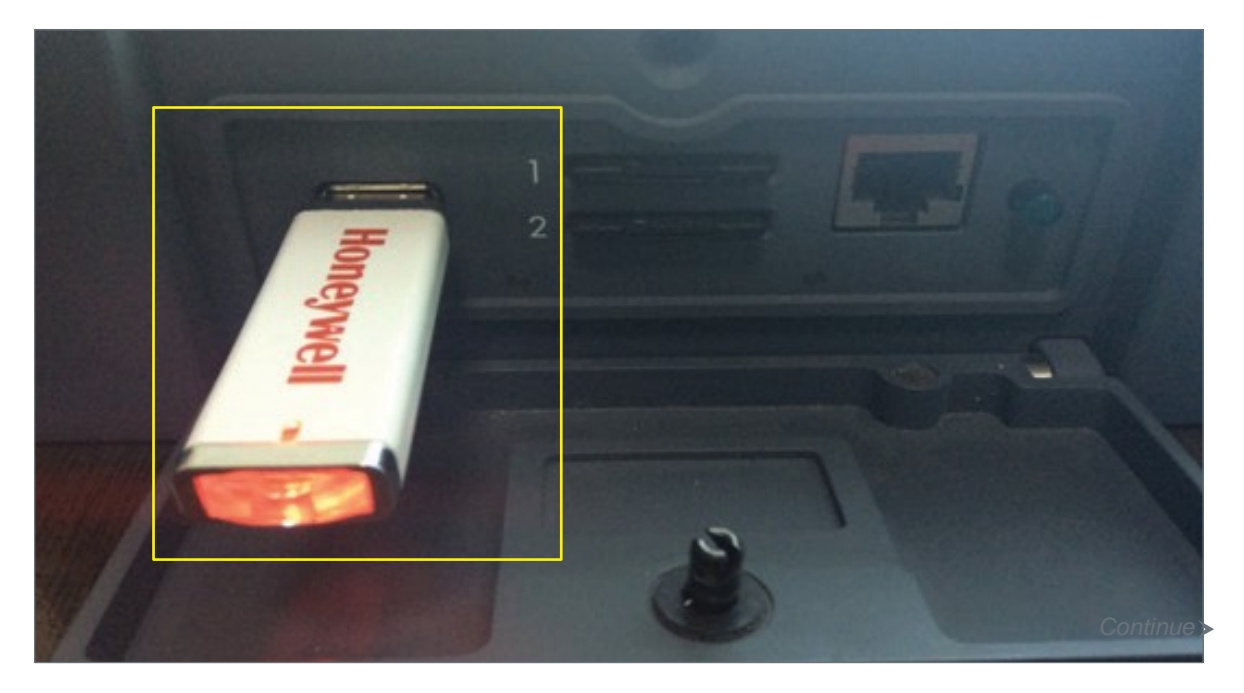

#### [www.honeywell.com](http://www.honeywell.com/)

3. To initiate the configuration loading, toggle the Wi-Fi Switch from ON to OFF (i.e from In/Depressed to Out/Extended) on ADG100 to update the latest configuration.

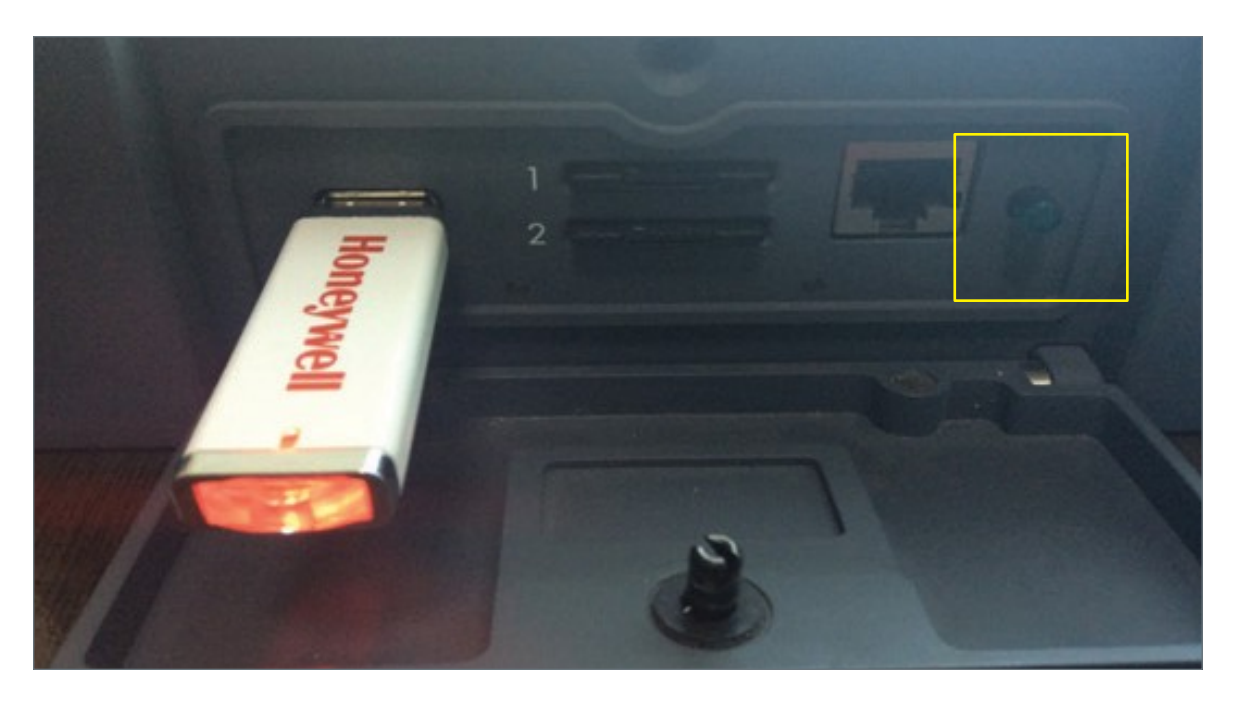

**NOTE**: During the load process, both lights will flash amber. When both the lights turn green; it indicates that the configuration loading is successful. If the left light flashes and the right light is steady amber, it indicated that the configuration has failed. The ADG100 will write a status file to the USB with the file name install tailnumber.log.

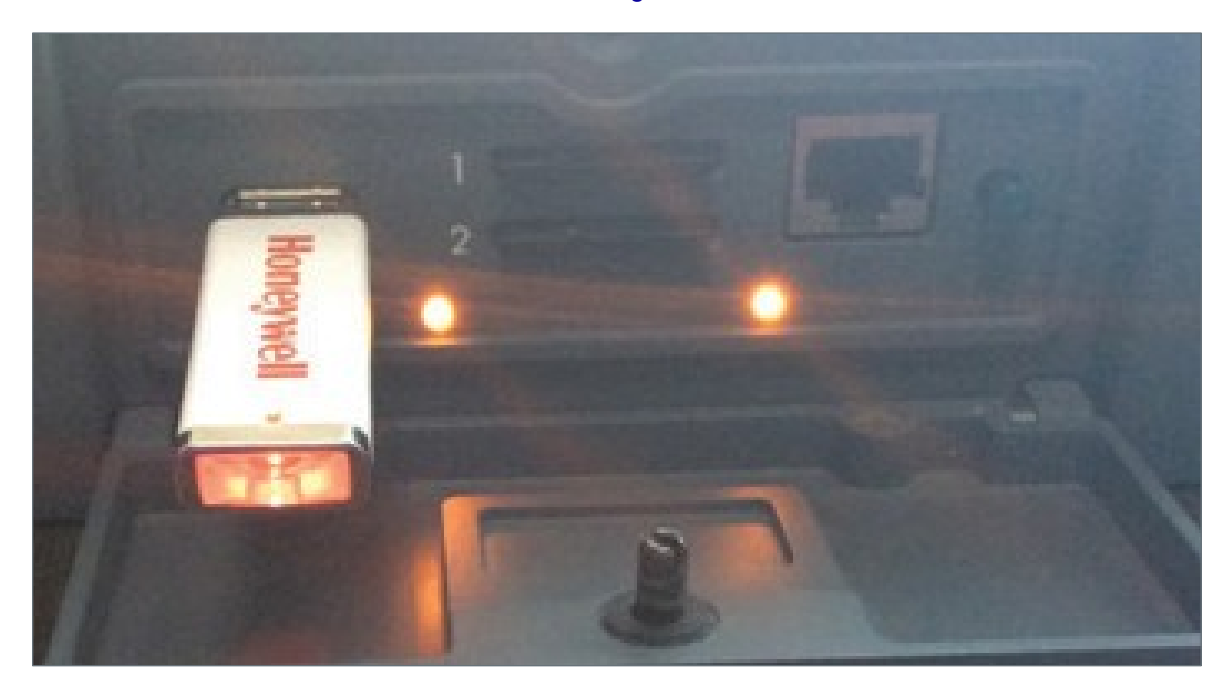

Following is the list of files transferred during the load process:

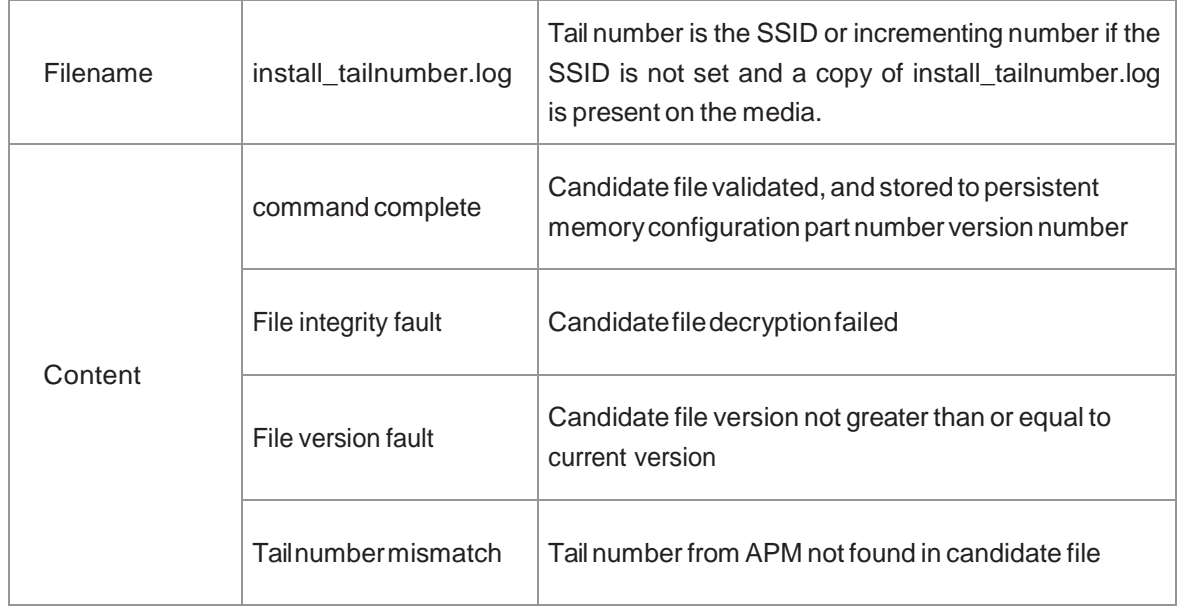

4. Reboot the ADG100 by removing the USB from the ADG100 device. Toggle the Wi-Fi Switch from **OFF** to **ON** (pressed - green light) on ADG100 to update the latest configuration.

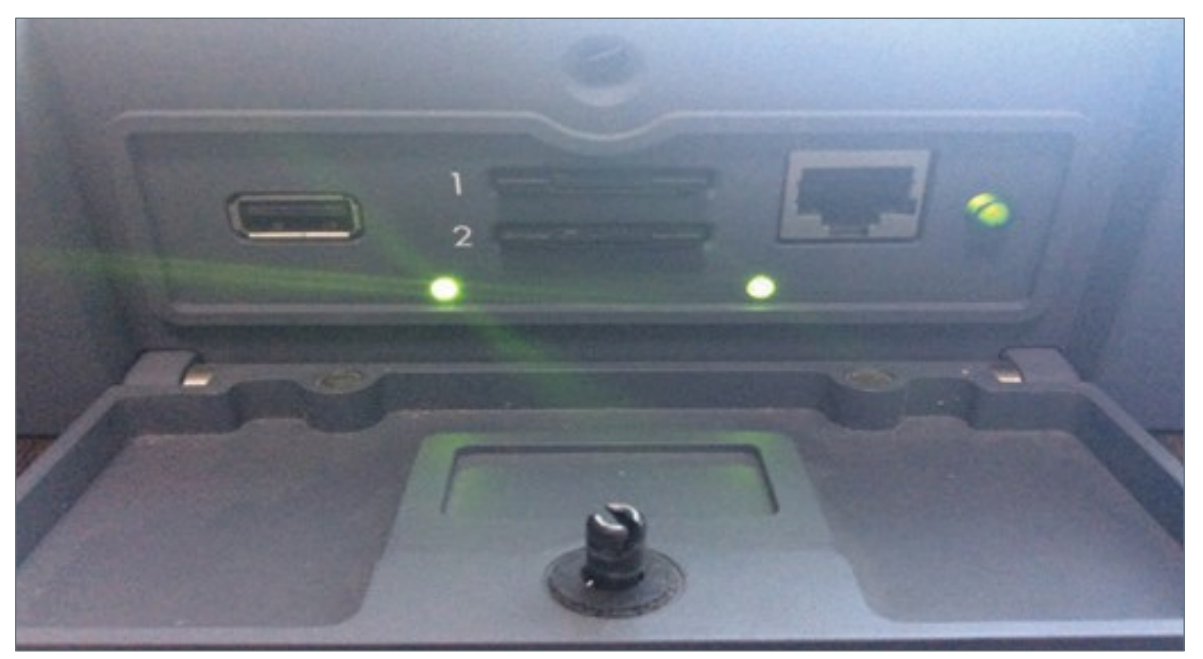

Cycle power to the ADG100 once configuration file load is complete. It can take up to one minute for ADG100 to complete self-test and activate Wi-Fi.

[Accessing](#page-3-0)  [Wireless Service](#page-3-0)

[Downloading](#page-4-0) **[Configuration](#page-4-0) File** 

Uploading the [Configuration](#page-5-0) File to [ADG100](#page-5-0)

<span id="page-8-0"></span>Installing Client **Certificates** 

**[Connecting](#page-18-0)** [Client Certificate](#page-18-0)  [to ADG100](#page-18-0)

#### You can install the client certificate on an **iPad** and **Windows Tablet**.

**Pre-requisites**: To install the client certificates, you must ensure that the Wi-Fi certificate is added in the Enterprise Portal and is downloaded for the respective device. For more information on adding a Wi-Fi certificate, downloading client certificate and other operations, see **[Managing Wi-Fi Certificates](#page-30-0)**.

### <span id="page-8-1"></span>Installing Client Certificate on iPad

#### **To install the client certificate on an iPad**

- 1. Re-login to ASDS website (https://ads.honeywell.com) either through an iPad (recommended) Safari browser or through a personal computer.
- 2. From the ASDS dashboard, click **Wireless Service Management**, and then click **Manage Wi-Fi Certificates**. The list of added certificates is displayed.

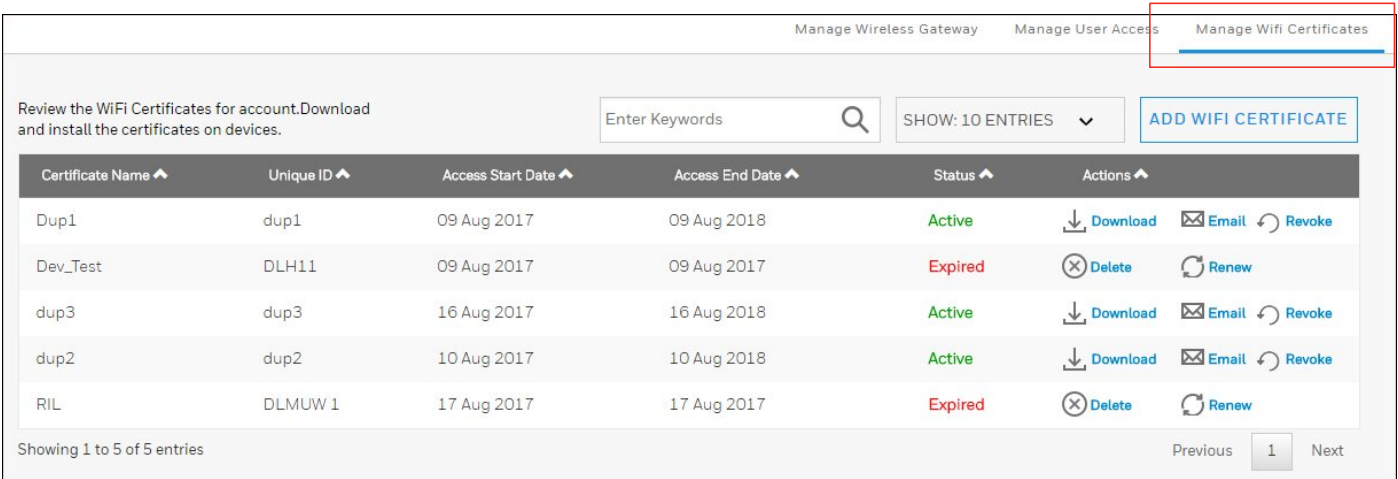

3. Click **Download Wi-Fi Certificate** icon next to a Wi-Fi certificate in the list.

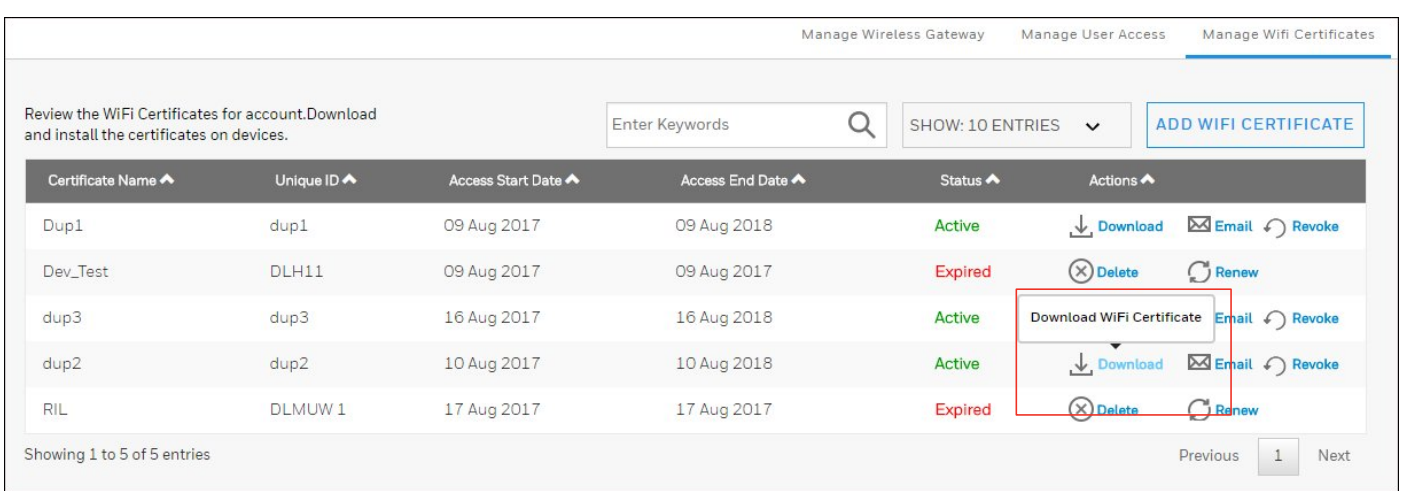

#### 4. The **Download Wi-Fi Certificate** dialog box appears.

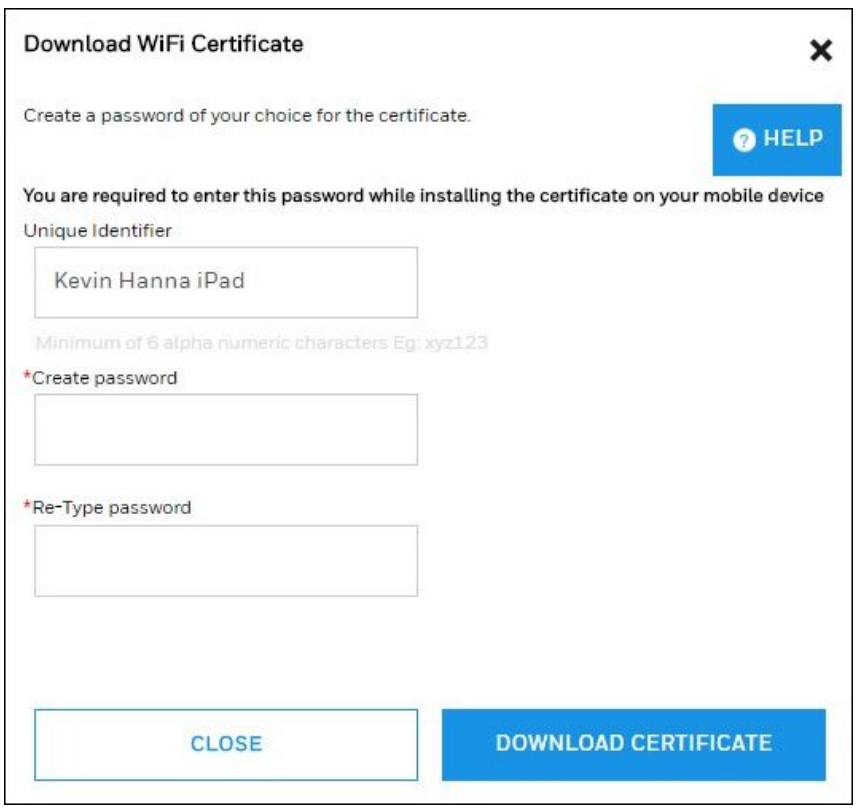

5. Provide the password of your choice in the **Create password** and **Re-Type** password fields which are used when installing the certificate.

**NOTE**: If you have logged in through your PC, click **E-mail Wi-Fi Certificate** icon next to a Wi-Fi certificate and provide your email address in the **Enter email** field, and then click **Email Certificate**. The certificate will be emailed to you on the email address provided, and you can transfer it to the iPad/Windows Tablet as required.

#### 6. Click **Download Certificate**.

The certificate is downloaded in your iPad and the **Install Profile** dialog box is displayed.

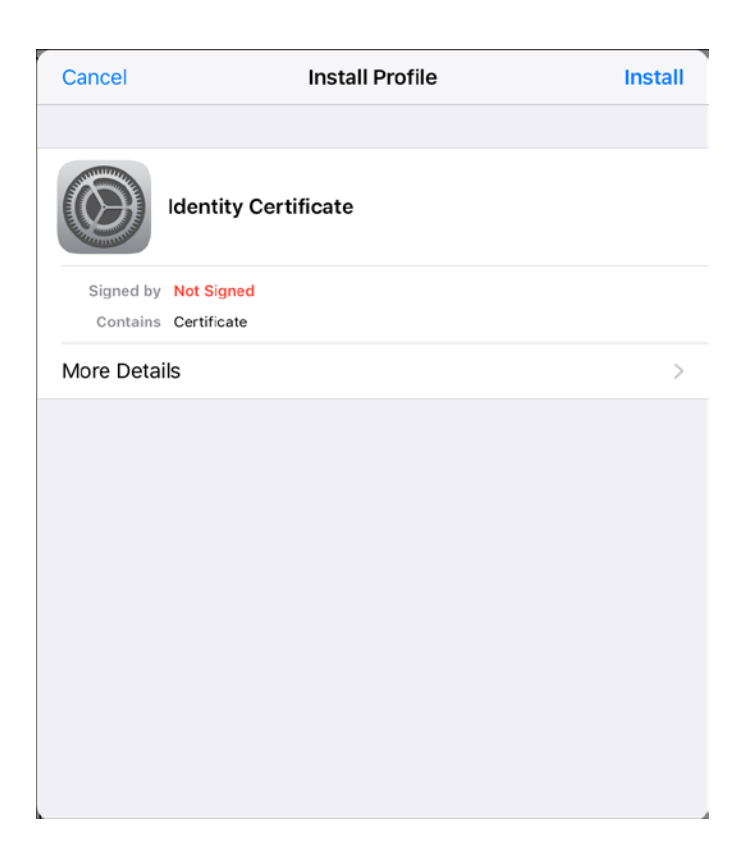

7. Press **Install** on the top right of the dialog box.

The **Enter Passcode** dialog box appears (can be optional if no system passcode is set for the iPad).

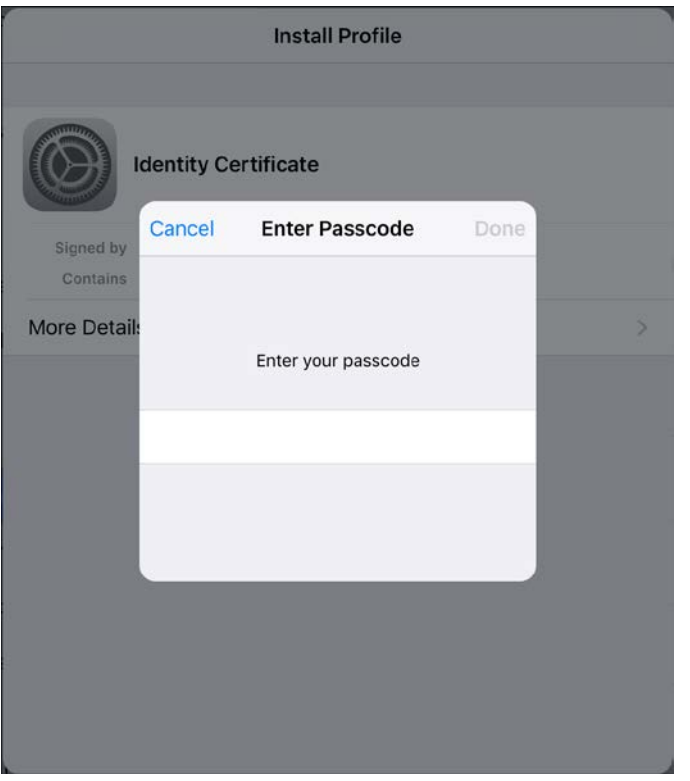

8. Type the **Passcode** as applicable and then press **Done**. The **Warning** dialog box appears.

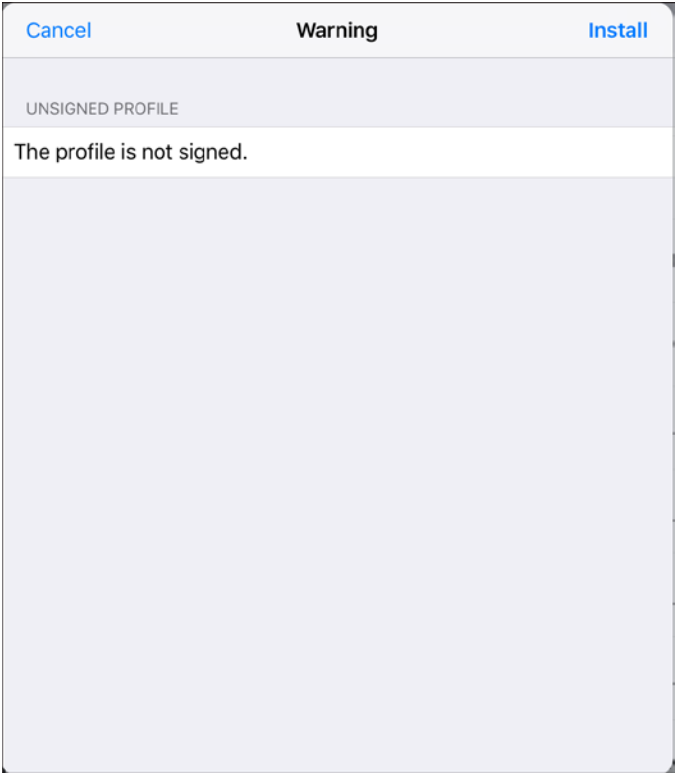

#### 9. Press **Install**.

The **Install Profile** dialog box appears.

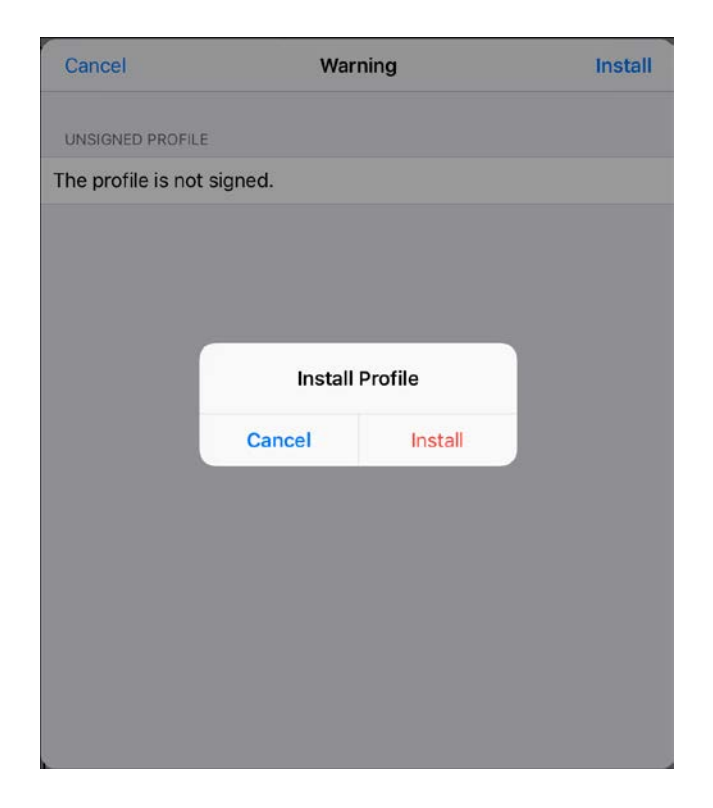

### 10. Press **Install**.

The **Enter Password** dialog box appears.

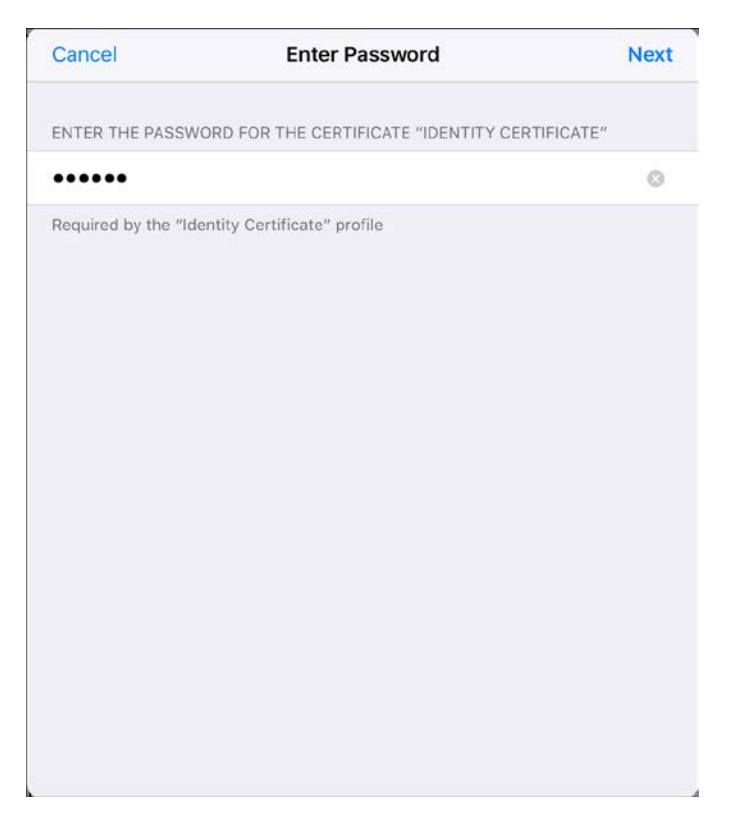

11. Type the certificate password (same password as entered during certificate generation) and then click **Next**. The **Profile Installed** dialog box appears.

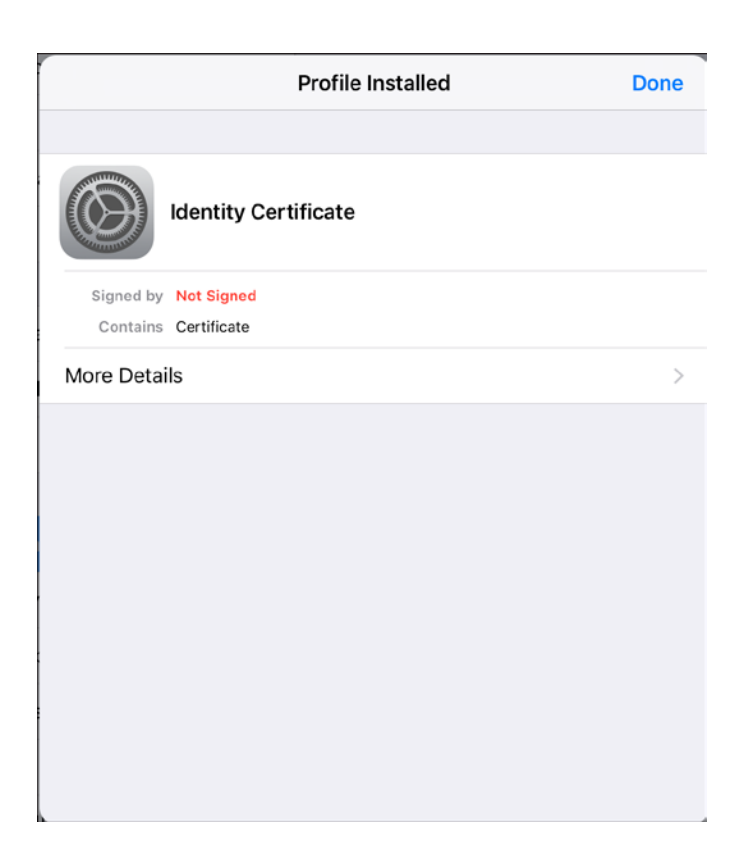

#### 12. Press **Done**.

The dialog box closes and you will be redirected to the ASDS webpage. The device is now ready to connect to the ADG100 and download the configuration files.

### <span id="page-13-0"></span>Installing Client Certificate on Windows Tablet

#### **To install the client certificate on windows tablet**

- 1. Re-login to ASDS website (https://ads.honeywell.com) either through **Windows Tablet** (recommended) or through a personal computer.
- 2. From the ASDS dashboard, click **Wireless Service Management**, and then click **Manage Wi-Fi Certificates**. The list of added Wi-Fi certificates is displayed.

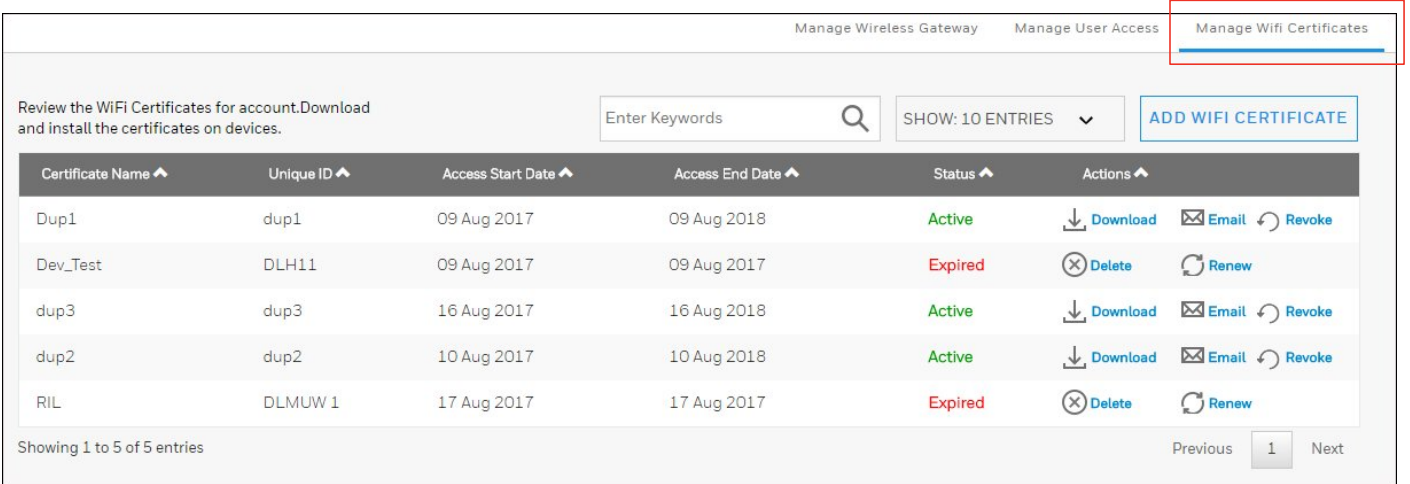

13. Click **Download Wi-Fi Certificate** next to a Wi-Fi certificate in the list.

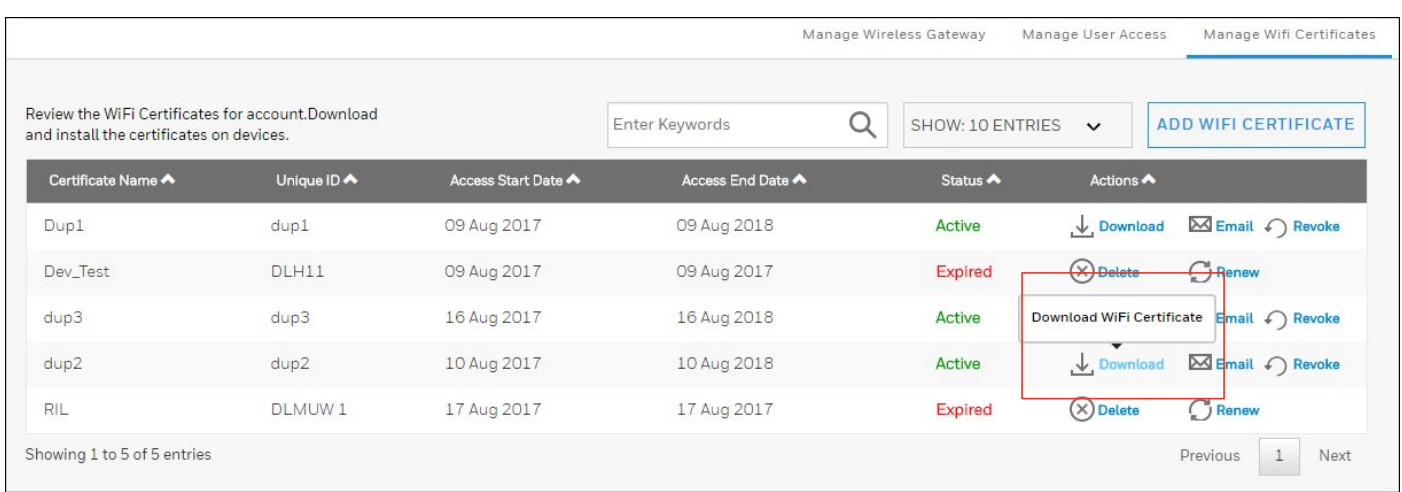

3. The **Download W-Fi Certificate** dialog box appears.

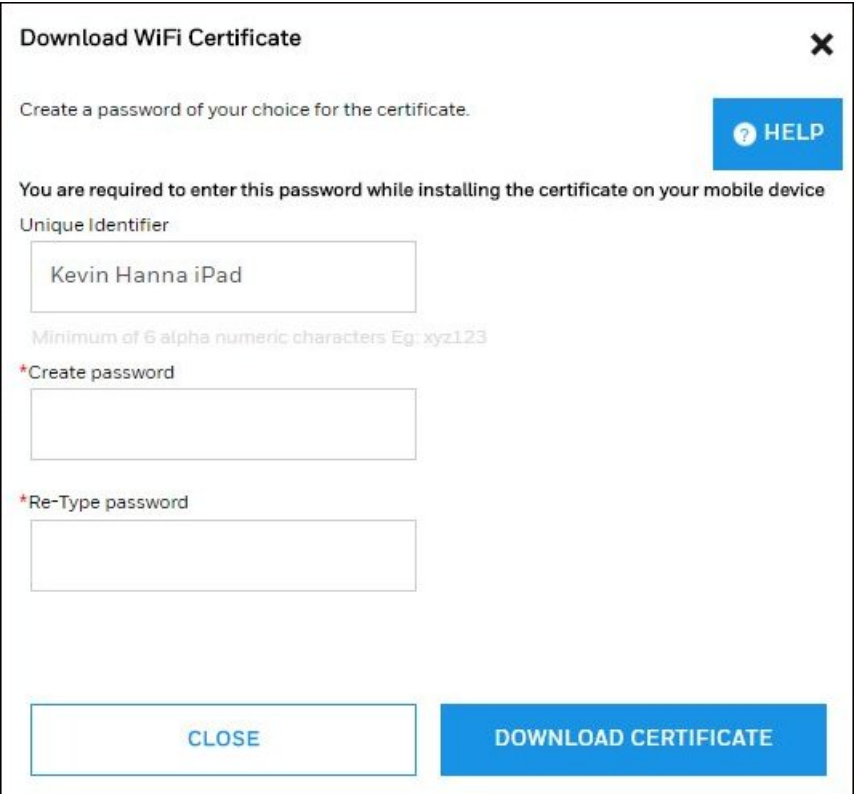

4. Provide the password of your choice in the **Create password** and **Re-Type** password fields which is used when installing the certificate on the Wi-Fi certificate.

**NOTE**: If you have logged in through your PC, click **E-mail Wi-Fi Certificate** icon next to a certificate and provide your email address in the **Enter email** field, and then click **Email Certificate**. The certificate will be emailed to you on the email address provided, and you can transfer it to the iPad/Windows Tablet as required.

5. Click **Download Certificate**.

The certificate **(<Account Name\_Certificate Name\_<version>.p12**) is downloaded in the tablet in the **Download** folder.

6. Double-click the certificate (**(<Account Name\_ Certificate Name\_<version>.p12**).

The **Certificate Import Wizard** appears.

7. Press **Next**.

The **Welcome to Certificate Import** page appears.

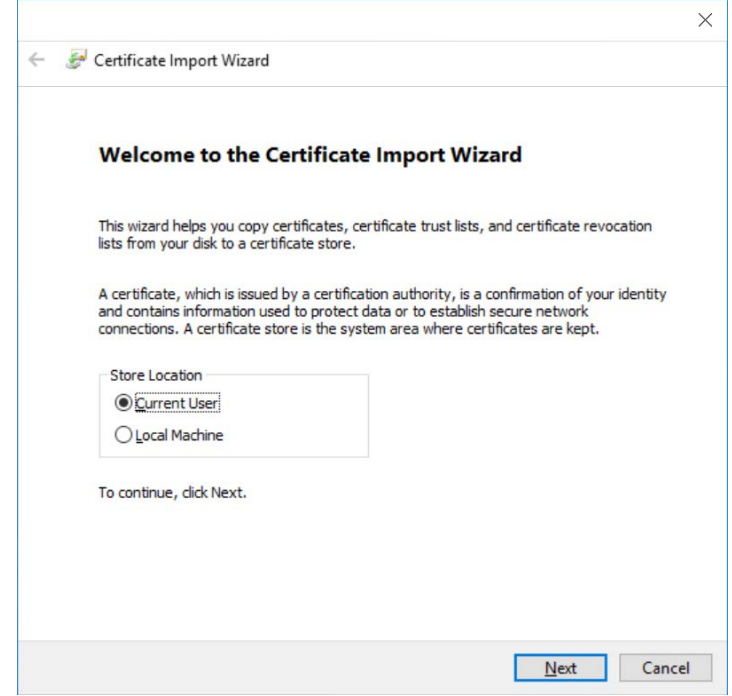

8. Select the **Store Location** and then press **Next**. The **File to Import** page appears.

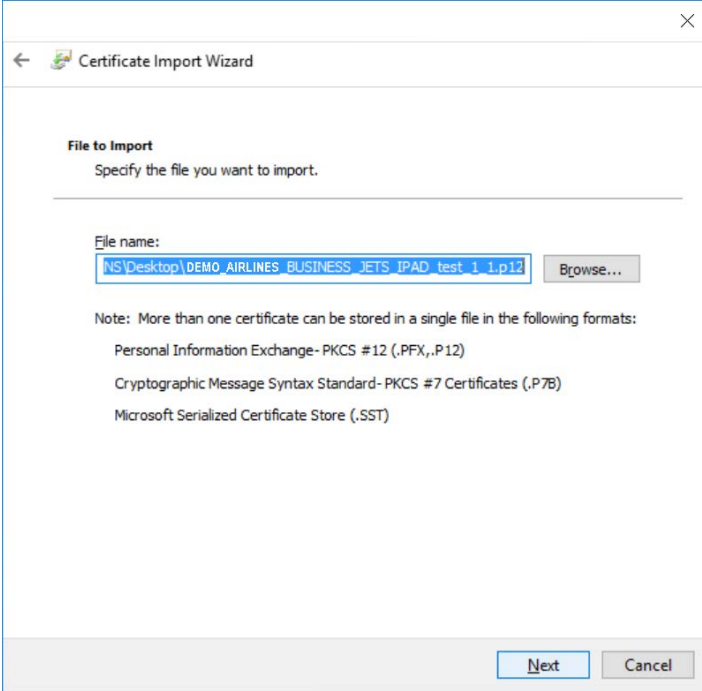

9. The default path of the file is displayed in the File Name field. Press **Next**. The **Private key protection** page appears.

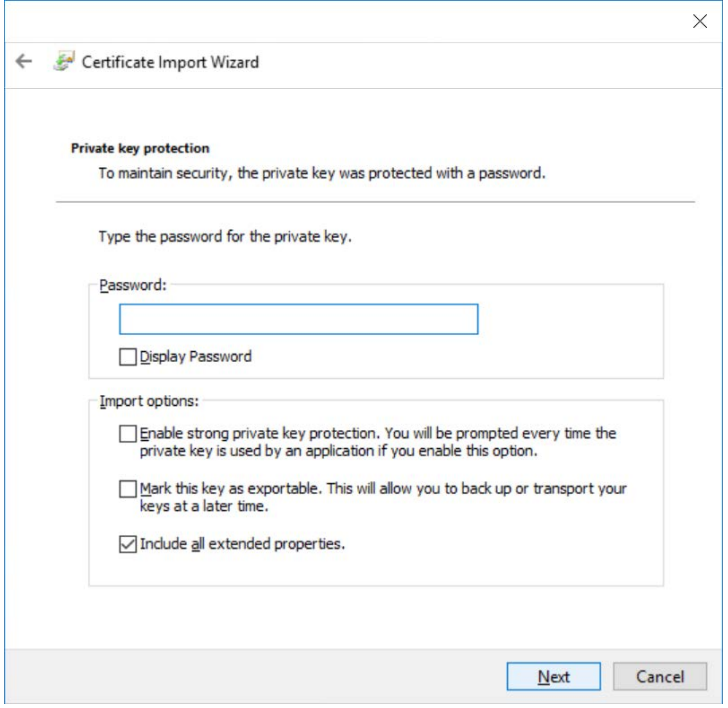

10. Type the certificate **Password** (same password as entered during certificate generation) and then press **Next**. The **Certificate Store** dialog box appears.

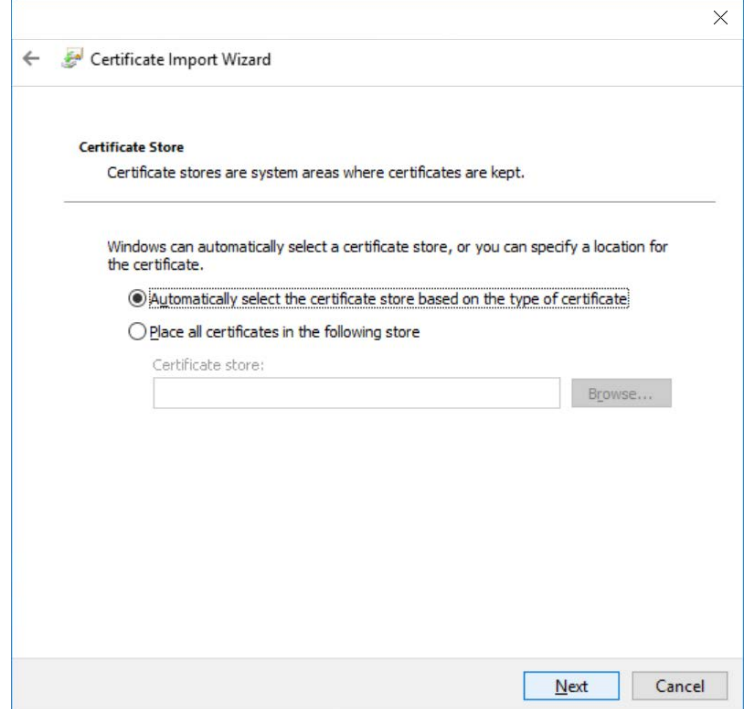

#### 11. Press **Next** to proceed further.

The **Completing the Certificate Import Wizard** page appears.

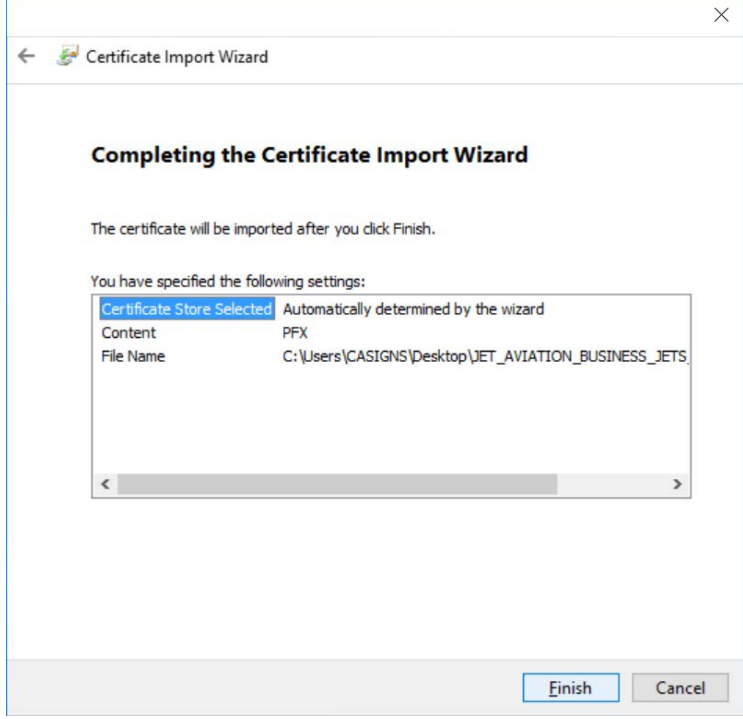

#### 12. Press **Finish**.

The **Certificate Import Wizard** dialog box appears.

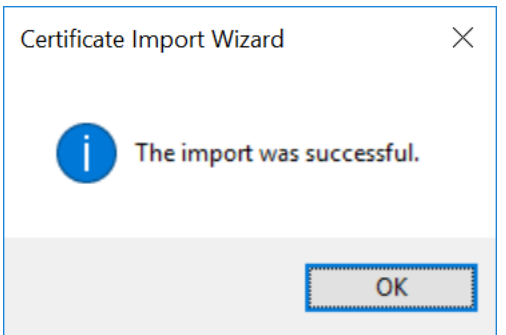

13. Press **OK** to complete the import operation and close the dialog box. The device is now ready to connect to the ADG100 and download the configuration files.

[Accessing](#page-3-0)  [Wireless Service](#page-3-0)

[Downloading](#page-4-0) [Configuration](#page-4-0) File

Uploading the [Configuration](#page-5-0) File to [ADG100](#page-5-0)

Installing Client **Certificates** 

<span id="page-18-0"></span>**Connecting** Client Certificate to ADG100

<span id="page-18-1"></span>You can connect the client certificate to ADG100 using either an iPad or a Windows based tablet. Connecting Client Certificate to ADG100 using iPad

### **To connect the client certificate to ADG100 using iPad**

- 1. Switch on the Wi-Fi button on ADG100.
- 2. In the iPad, open the Wi-Fi Settings to check the Aircraft tail number as Wi-Fi SSID and then select the correct SSID. For example, dlmuw in this case.

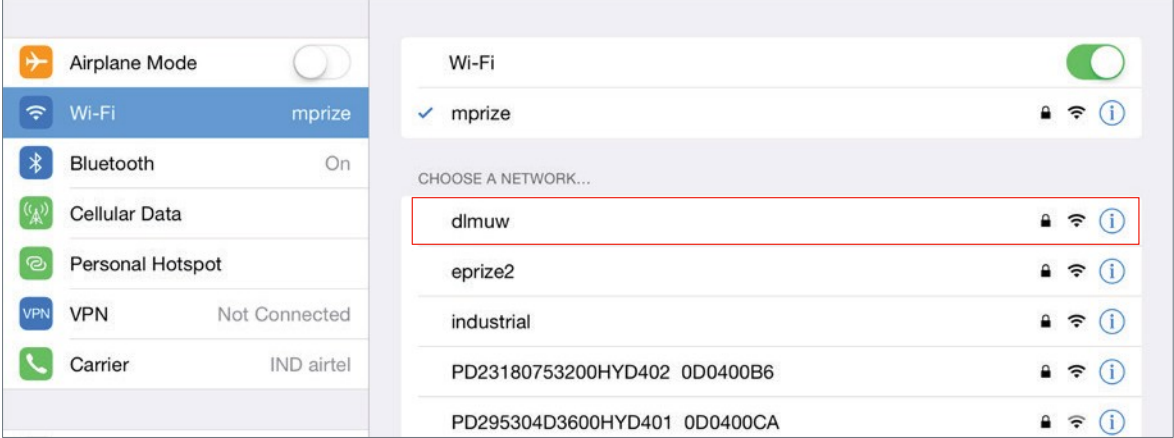

3. The **Enter Password** dialog box appears. From the **Mode** dropdown list, select the type of authentication.

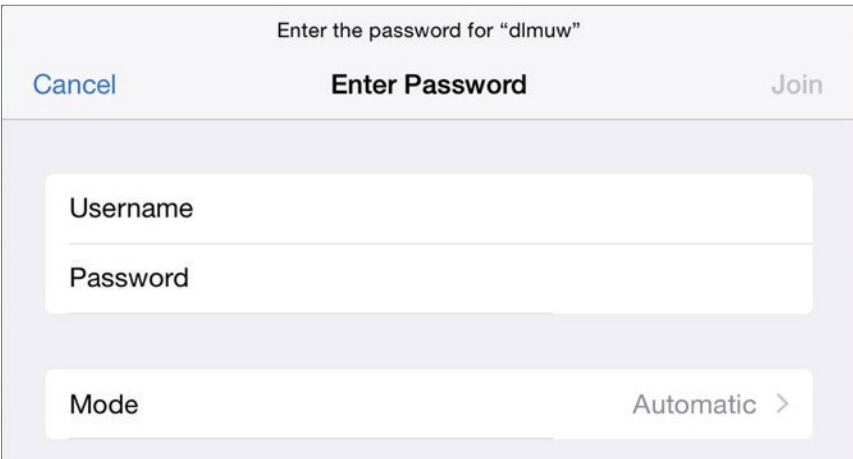

4. Select EAP-TLS and then press **Enter Password** on the upper left corner.

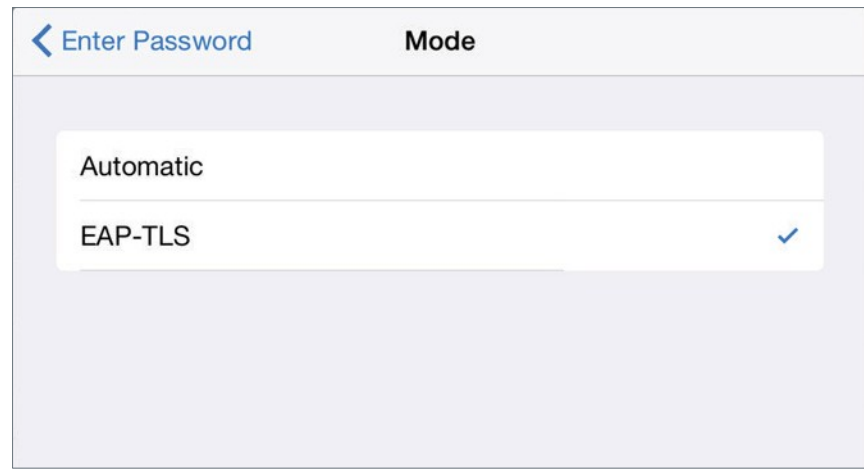

5. The Password field is replaced with **Identity** in the **Enter Password** dialog box. Press **Identity** to choose the certificate for authentication.

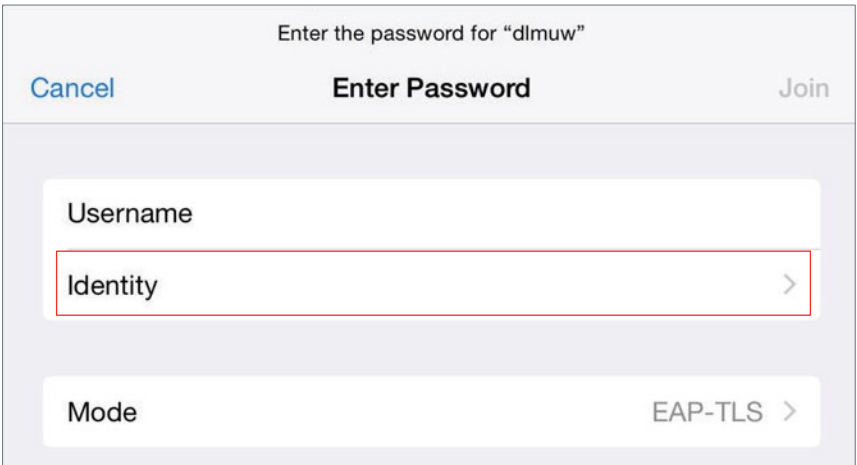

6. The list of certificates installed earlier are displayed. Select the installed certificate as applicable and then press **Enter Password** on the upper left corner to return to previous screen.

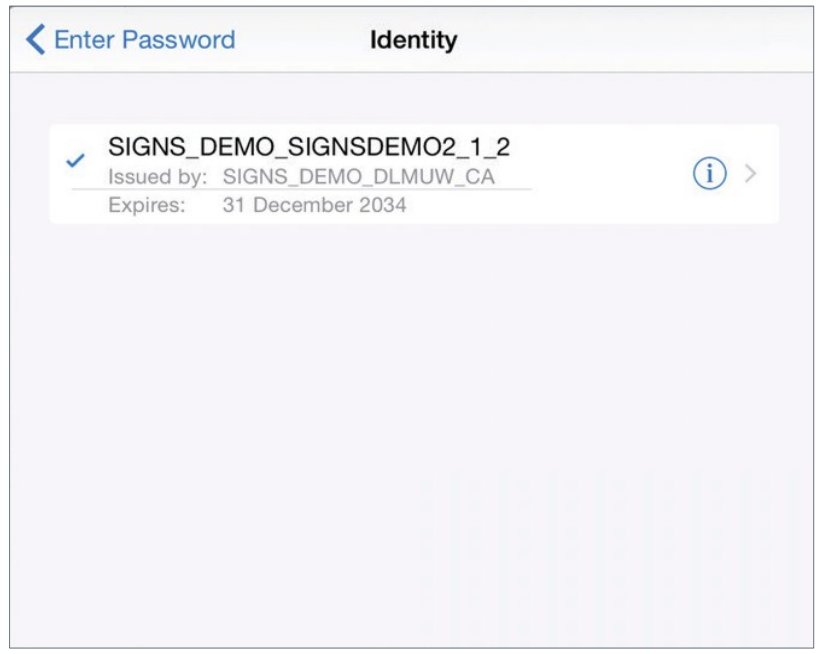

#### 7. Click **Join**.

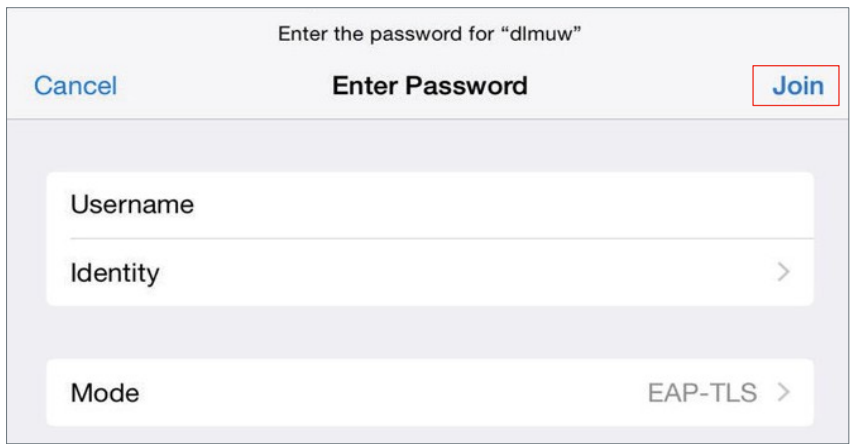

8. The selected certificate details are displayed. Click **Accept**.

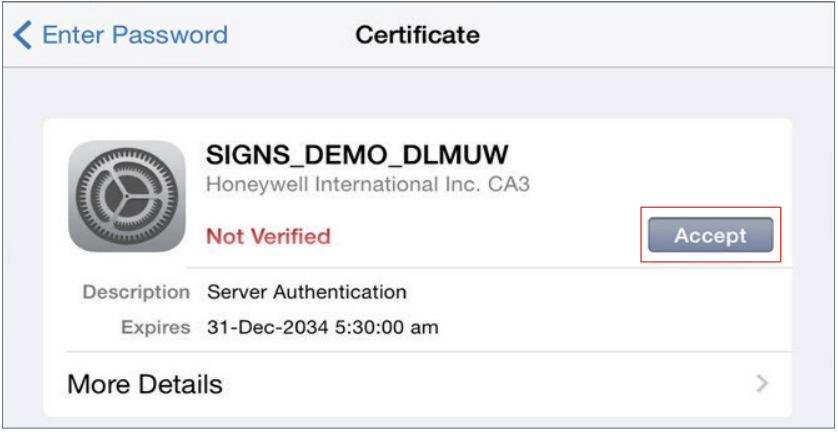

9. The **Certificate** dialog box closes. Verify that a tick mark appears next to the selected ADG100 SSID.

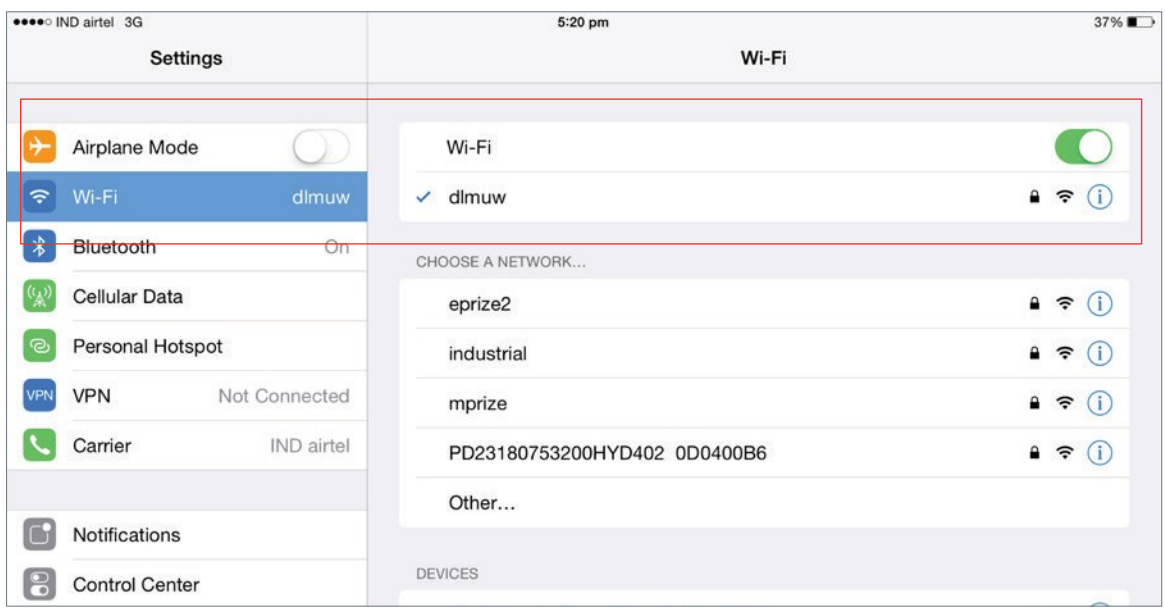

#### <span id="page-21-0"></span>Connecting Client Certificate to ADG100 using Windows Tablet

**Pre-requisite**: You must configure the Windows tablet for creating a Wi-Fi profile before connecting the client certificate to ADG100. This is only a one time activity and must be performed to each tail that is connected to the tablet.

#### **To configure the tablet for creating Wi-Fi profile**

1. On the windows tablet desktop, right-click the **Start** button and then click **Control Panel**.

The **Adjust your computer settings** page appears.

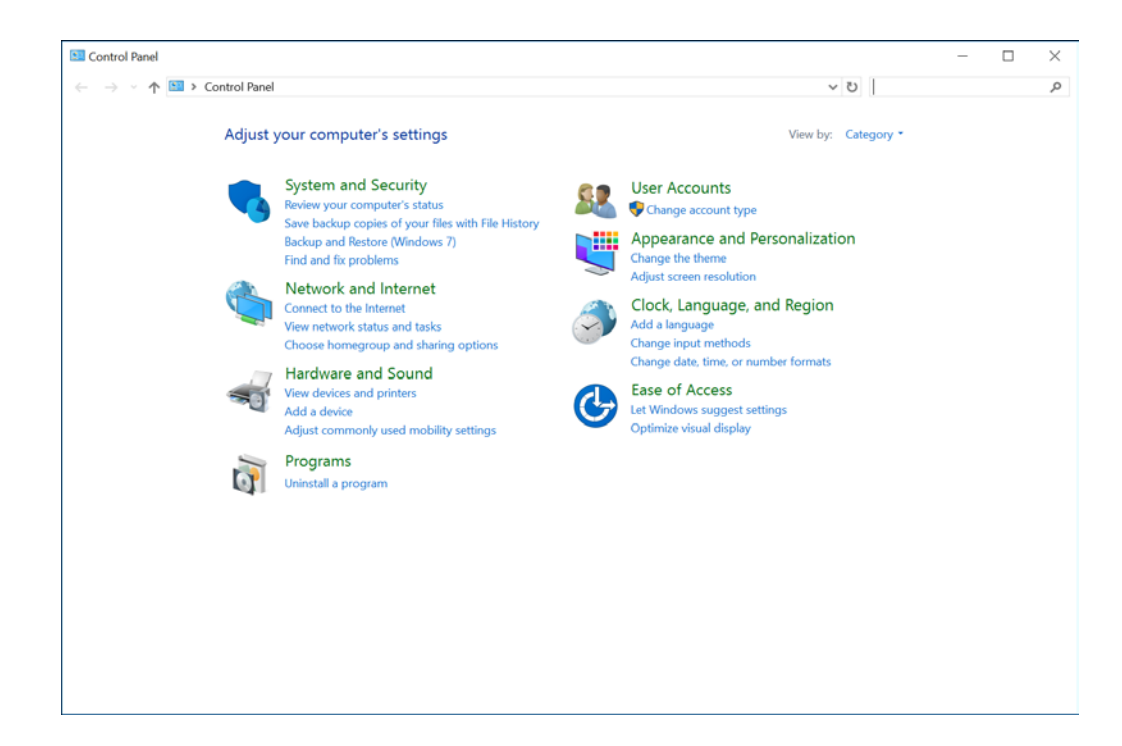

2. Click **Network and Internet > Network and Sharing Center**. The **View your basic network information and set up connections** page appears.

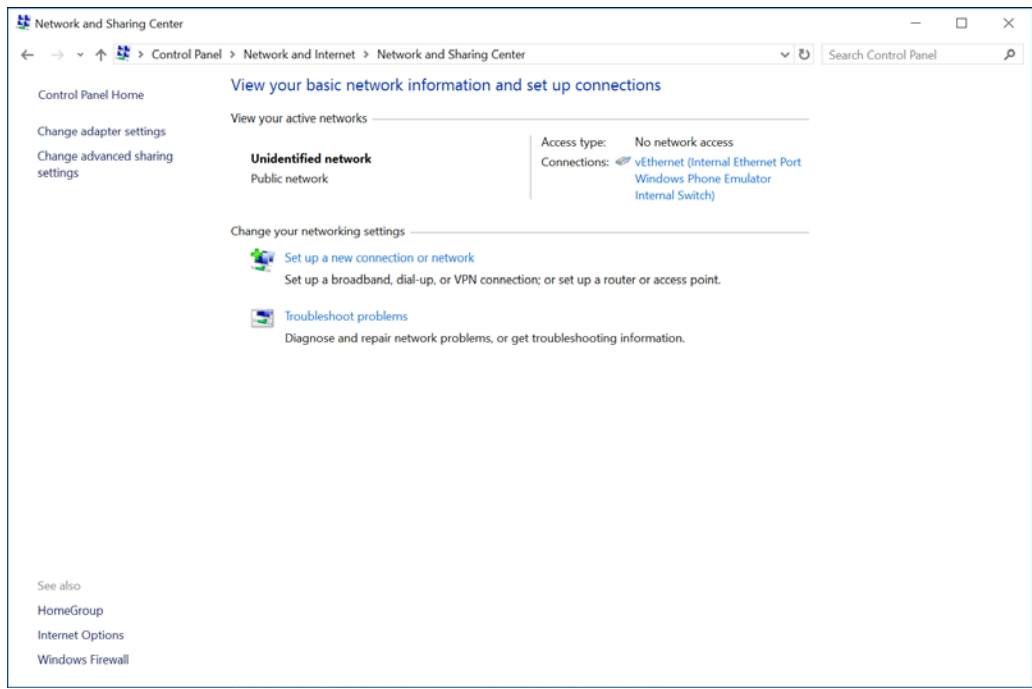

3. Click **Set up a new connection or network**.

The **Set Up a new Connection Network** wizard appears and displays the **Choose a connection option** page.

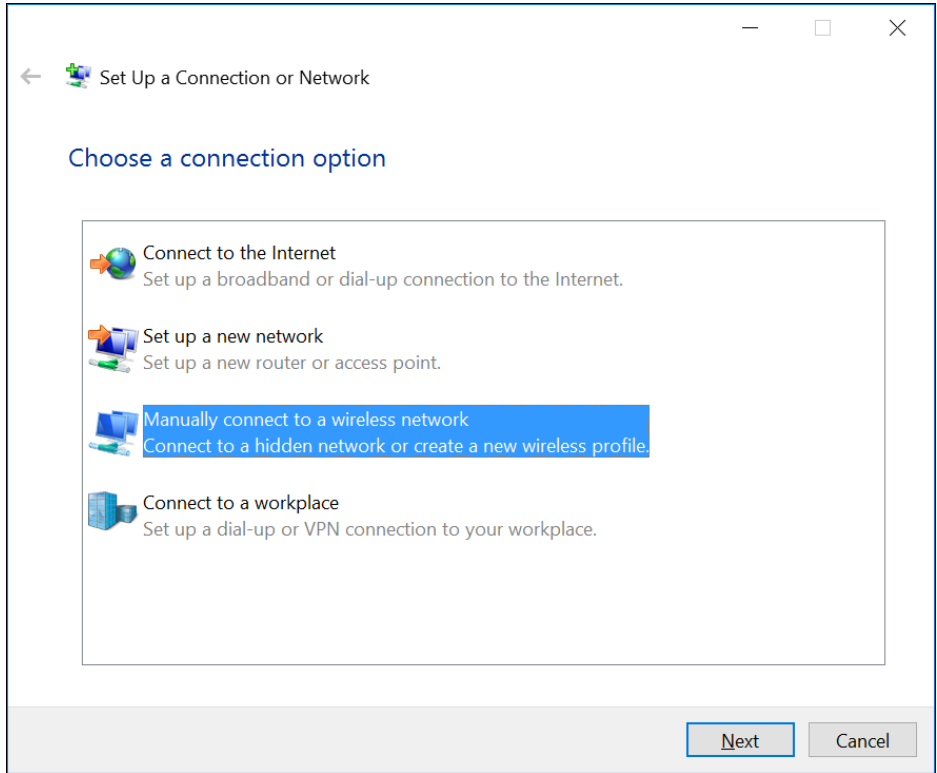

4. Select the **Manually connect to a wireless network** option and then click **Next**. The **Enter information for the wireless network you want to add** page appears.

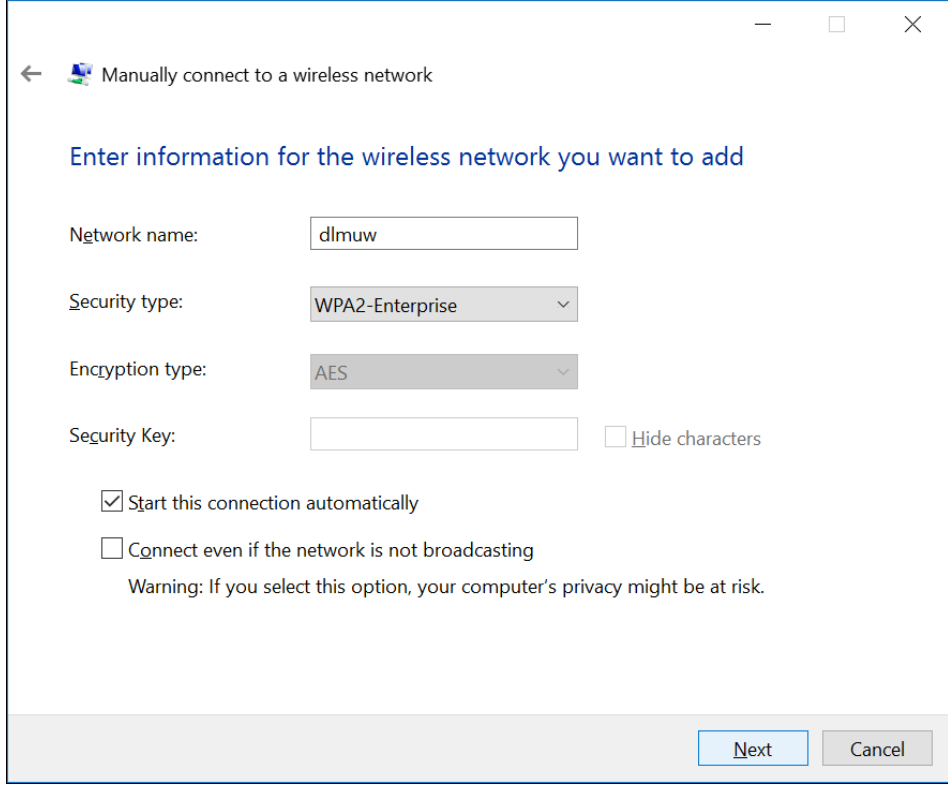

- 5. Select/type the following and then click **Next**.
	- a. Network Name (ADG100 SSID)
	- b. Security Type (i.e. WPA2- Enterprise)

## The **Successfully added < ADG100 SSID >** page appears.

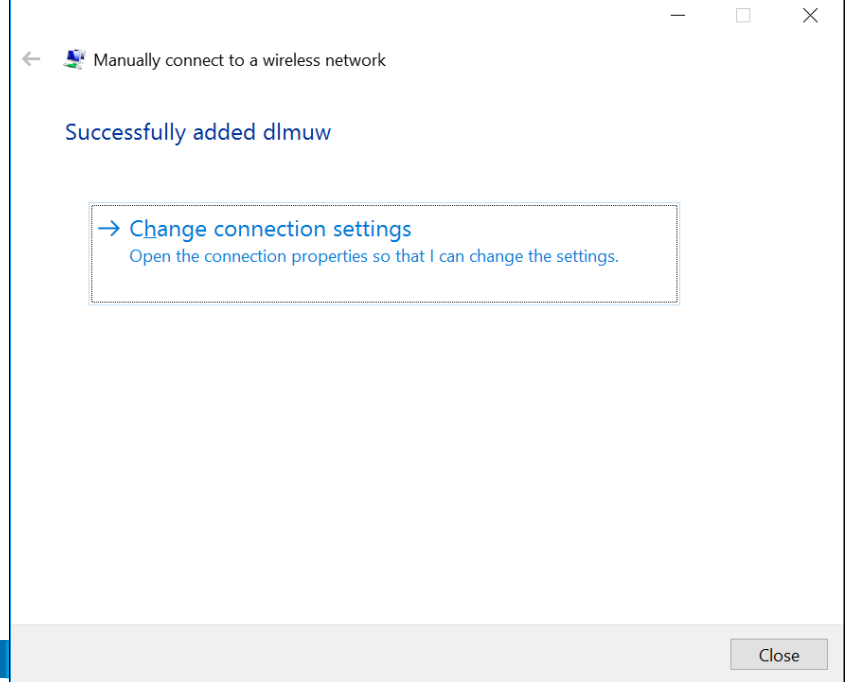

#### 6. Click **Change connection settings**.

The **< ADG100 SSID > Wireless Network Properties** dialog box appears.

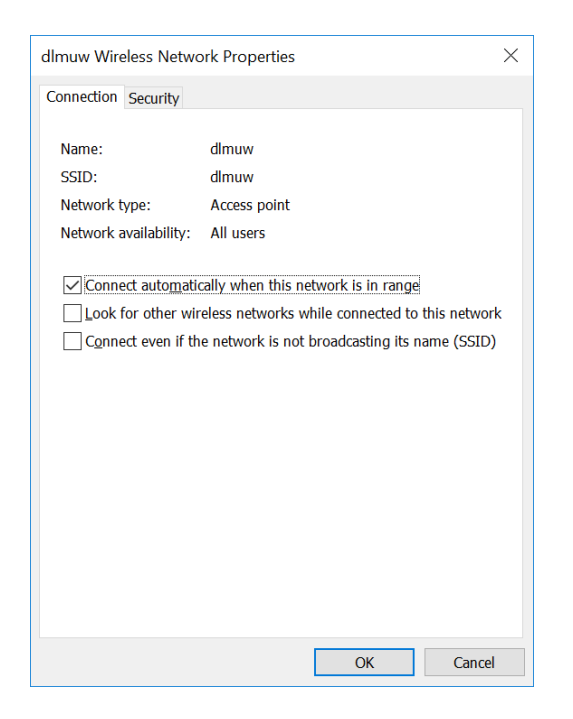

- 7. Click **Security** tab and then perform the following:
	- a. In the **Choose a network authentication method** list, select **Microsoft: Smart Card or other certificate**.
	- b. Click **Settings** and clear the check box next to **Verify the server's identity by validating the certificate** option in the **Smart Card or other Certificate Properties**.
	- c. Click **OK** to close the **Smart Card or other Certificate Properties** dialog box.

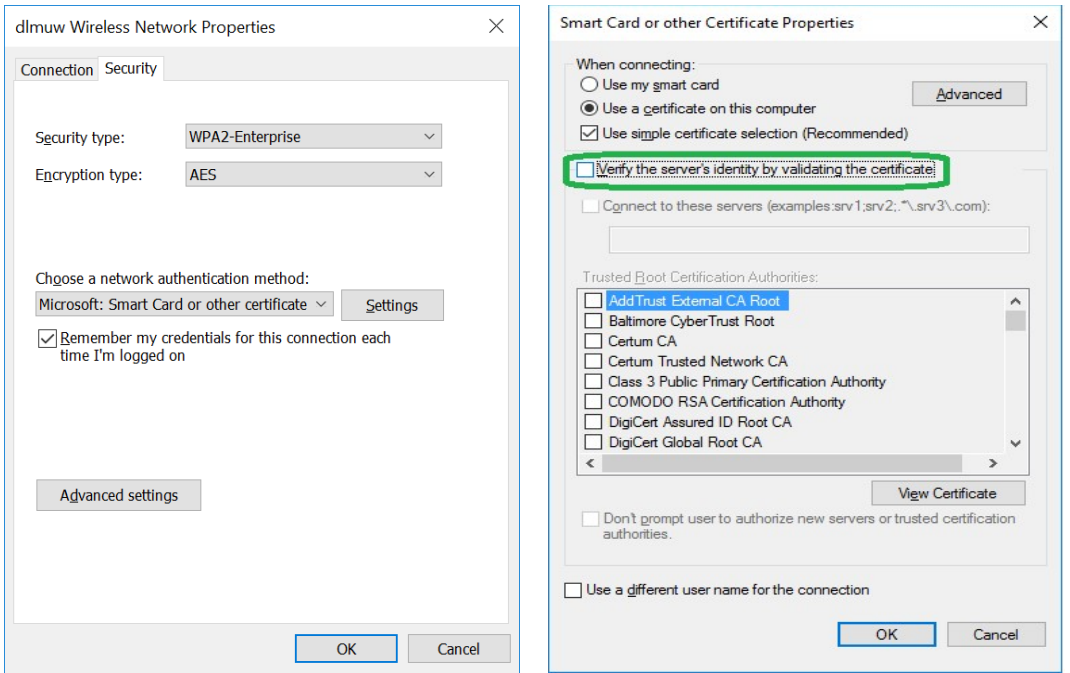

Click **OK** to close the **< ADG100 SSID > Wireless Network Properties** dialog box.

8. Click **Close** to close the wizard to complete the configuration for creating the Wi-Fi profile.

### **To connect the client certificate to ADG100 using Windows Tablet**

9. In the windows tablets task bar, press the **Wi-Fi** icon.

The list of available Wi-Fi are displayed.

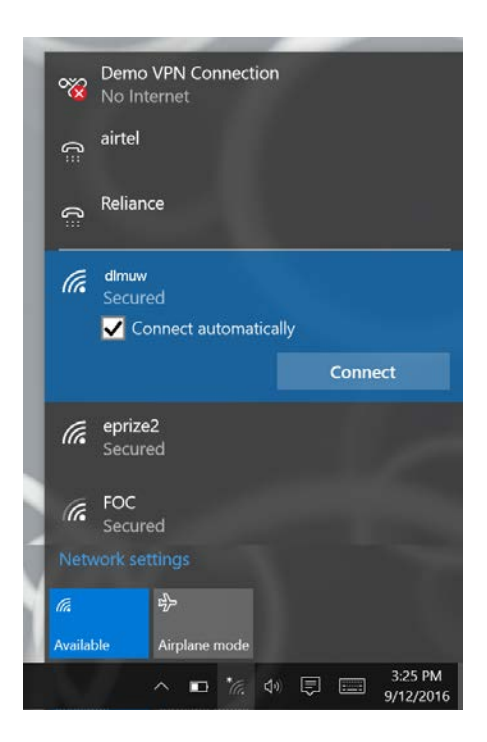

10. Press the network of your choice and then click **Connect**. The **Choose a certificate** list is displayed.

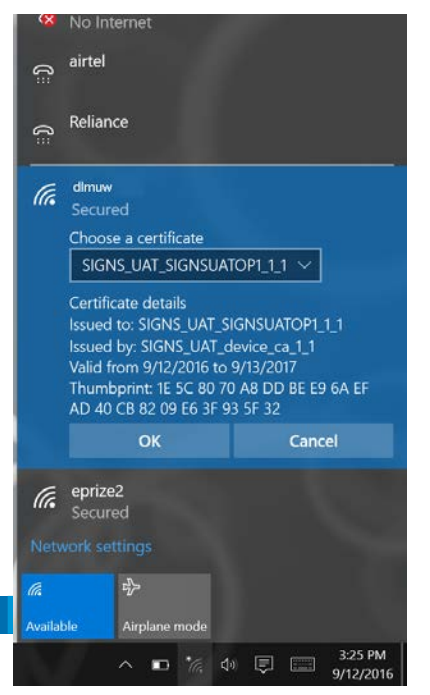

26

11. Select the certificate (configured earlier) from the list as applicable, and then click **OK**. The selected certificate is validated and the Wi-Fi network is connected.

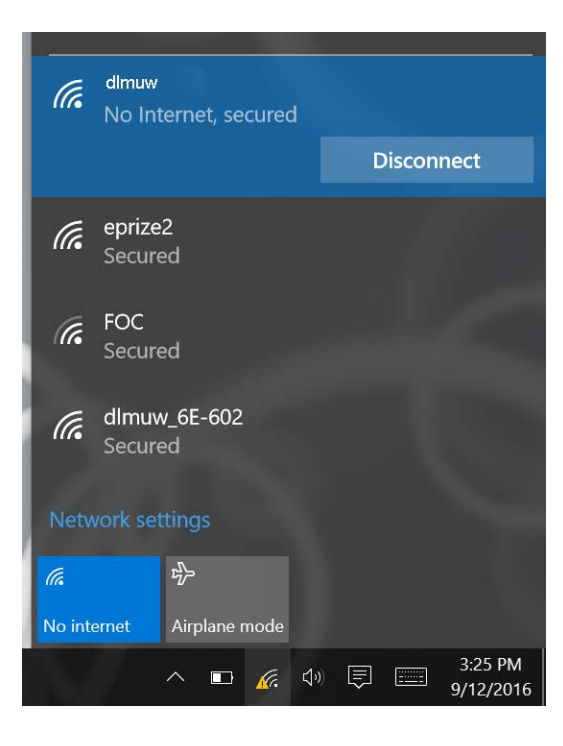

27

## <span id="page-27-0"></span>Trouble Shooting

This section provides information on the following issues that you may encounter while configuring ADG100 along with the solution.

- **[Network Connectivity Issue](#page-27-1)**
- [ADG100Wi-Fi Not Visible](#page-27-2)
- **[Configuration Loading Failed](#page-27-3)**
- [Change in ADG100](#page-27-4) software

### <span id="page-27-1"></span>Network Connectivity Issue

**Scenario** - Unable to connect to the configured ADG100 network.

#### **Solution**:

- 1. In the Manage Wireless Settings, select the **Network** and then click **Forget**. This deletes the connectivity information of the configured ADG100 network.
- 2. Install the client Certificate [\(Installing Client Certificate on iPad/](#page-8-1) [Installing Client Certificate on Windows Tablet\)](#page-13-0) and connect the ADG100 [\(Connecting Client Certificate to ADG100](#page-18-1) using iPad/ [Connecting Client Certificate to](#page-21-0)  ADG100 [using Windows Tablet\)](#page-21-0) as applicable

### <span id="page-27-2"></span>ADG100 Wi-Fi Not Visible

**Scenario** - Unable to view the configured ADG100 Wi-Fi.

#### **Solution**:

- 1. Ensure that the ADG100 is switched **ON.**
- 2. Ensure that the ADG100 Wi-Fi switch is set to **ON** (Status light **Green**).
- 3. Load the factory defaults configuration file that resets the current configuration in ADG100.
- 4. Reload the appropriate configuration file.

## <span id="page-27-3"></span>Configuration Loading Failed

**Scenario** – Configuration loading failed on ADG100.

#### **Solution**:

- 1. Verify that you are using a valid configuration file.
- 2. Load the factory defaults configuration file that resets the current configuration in ADG100.
- 3. Reload the appropriate configuration file.

### <span id="page-27-4"></span>Change in ADG100 software

**Scenario** – Change in ADG100 Software.

#### **Solution**:

- 1. Load the factory defaults configuration file that resets the existing configuration in ADG100.
- 2. Load the new configuration file as applicable. **[Contents](#page-1-0)** and *Contents*

## <span id="page-28-0"></span>Appendix: Role Administration

In order to access ADG100ireless activation certificate, you are required to own one of the following roles:

- **Operator Admin** Privilege to approve/reject user's role request(s).Authorized to add/delete user profiles.
- **Operator** Permanent user/employee of the organization. Authorized to download ADG100 configuration and app certificate.
- Maintenance Technician Temporary user with limited period access. Authorized to download ADG100 configurationand app certificate.

#### **To raise a new Role Request**

- 1. As a new user, on clicking '**Wireless Service Management**' the '**Request Access'** web page would be shown to you for requesting wireless access to a fleet.
- 2. Click "**New Request**" to raise a role request. A form will be shown to you to enter the information

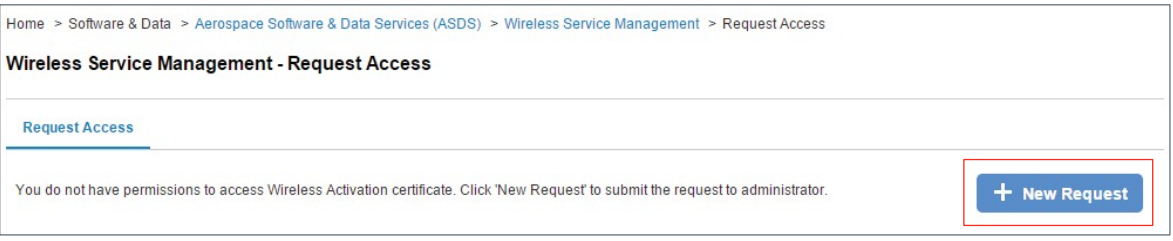

3. Select the required role from the 'Role' drop down.

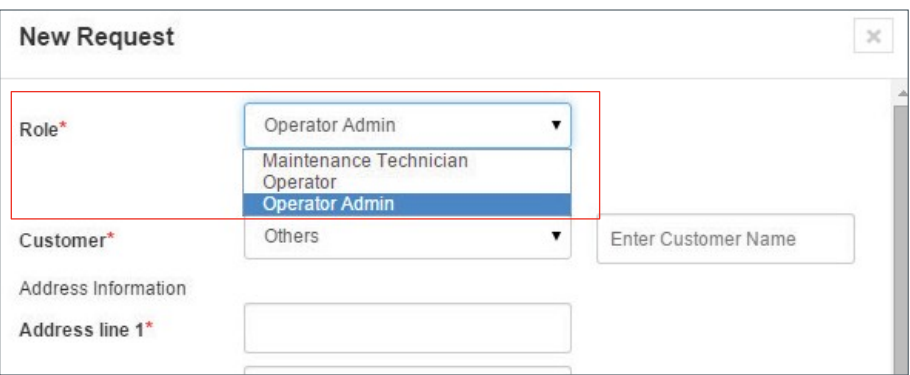

#### 4. Againstthe'**Customer'**dropdown:

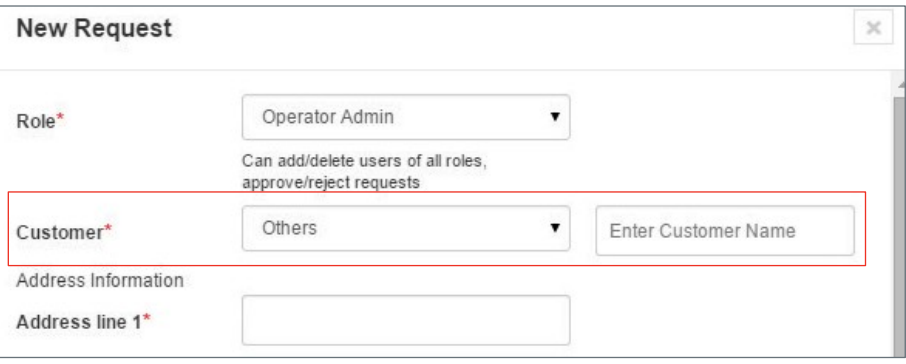

- a. If your organization name is mentioned in the drop down, please select the name of your organization.
- b. Alternatively, if the name doesn't appear, select 'Others' and enter the details of your organization.

5. Click '**Submit**' to send the request to the Operator Admin for approval. As a first user, if you are raising the request for Operator Admin role, the request will be completed by Honeywell Admin.

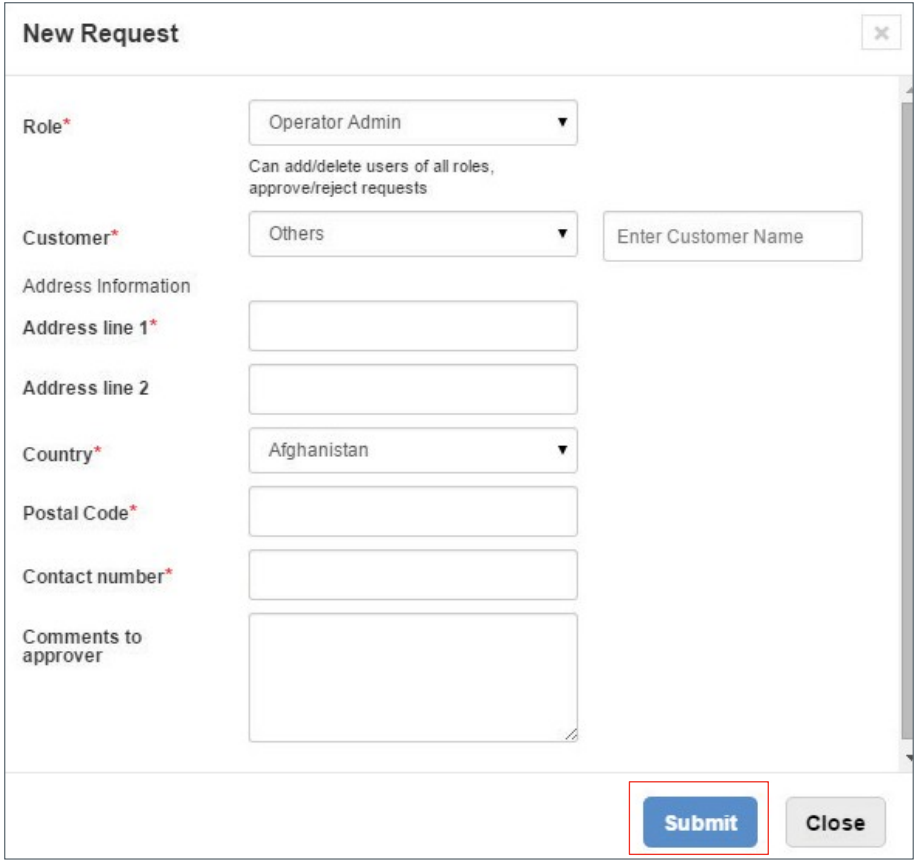

#### **NOTE**:

- Users with **Operator Admin**role will be authorized to approve/reject role requests through '**Manage Requests'**
- **Operator Admin** can add new users through **Manage Users** > **Add User** option.
- Users with **Maintenance Technician**role cannot request **Operator**role.
- **Maintenance Technicians** can access the application for the time period for which the role is approved.
- Users with an **Operator**role can request for an **Operator Admin**role using the **New Request** option on the **Manage User Access** page.

*[Contents](#page-1-0)*

## <span id="page-30-0"></span>Appendix: Managing Wi-Fi Certificates

Managing Wi-Fi certificates corresponding involves the following:

- [Adding Wi-Fi Certificates](#page-30-1)
- [Downloading Wi-Fi Certificate](#page-31-0)
- **[Emailing Wi-Fi Certificate](#page-32-0)**
- **[Revoking Wi-Fi Certificate](#page-33-0)**
- [Renewing Wi-Fi Certificate](#page-34-0)
- **[Deleting Wi-Fi Certificate](#page-35-0)**

## <span id="page-30-1"></span>Adding Wi-Fi Certificates

#### **To add a Wi-Fi certificate**

- 1. Login to ASDS by typing https://ads.honeywell.com in your browser.
- 2. On the ASDS Dashboard page, click **O MANAGE Wi-Fi CERTIFICATES**.

The list of Wi-Fi certificates is displayed.

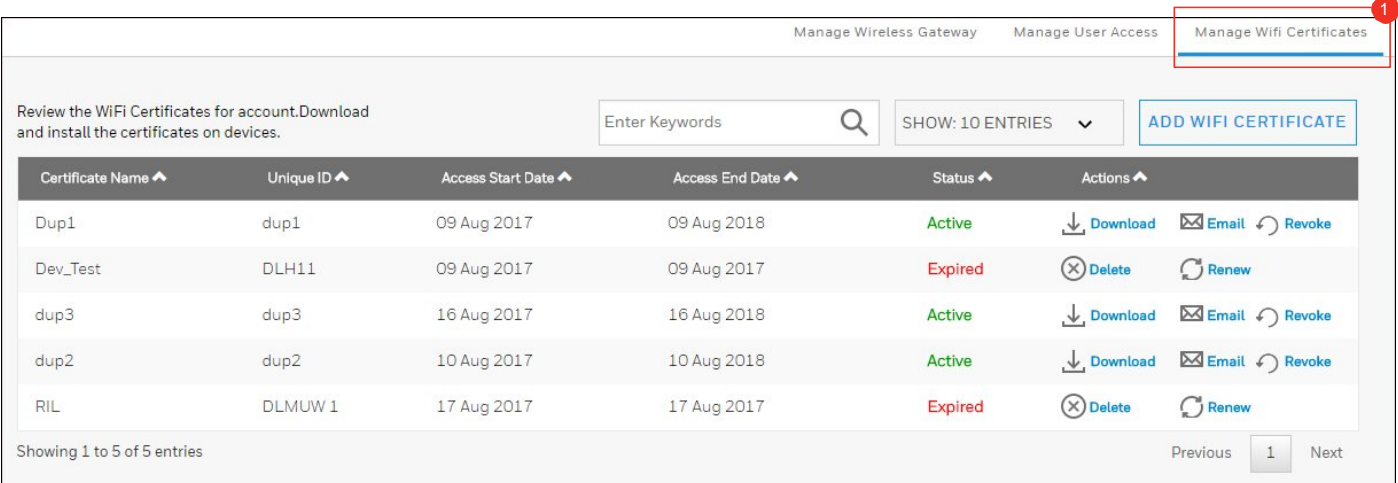

#### 3. Click **ADD Wi-Fi CERTIFICATES**.

The **Add Wi-Fi Certificate** dialog box appears.

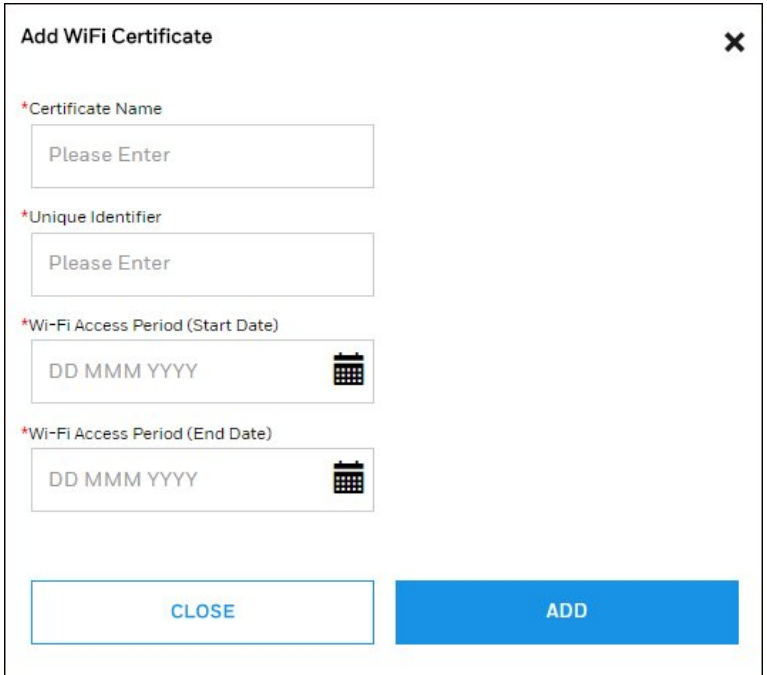

4. Provide the **Certificate Name**, **Certificate Identifier**, **Wi-Fi Access Period (Start Date)**, and **Wi-Fi Access Period (End Date)**, and then click **Add**.

The **Mobile Certificate has been successfully added** message is displayed. Verify that the Wi-Fi certificate is added in the list of certificates displayed on this page.

## <span id="page-31-0"></span>Downloading Wi-Fi Certificate

#### **To download a Wi-Fi certificate**

1. On the **MANAGE Wi-Fi CERTIFICATES** page, click **Download Wi-Fi Certificate** icon next to the Wi-Fi 1 certificate in the list. The **Download Wi-Fi Certificate** dialog box appears.

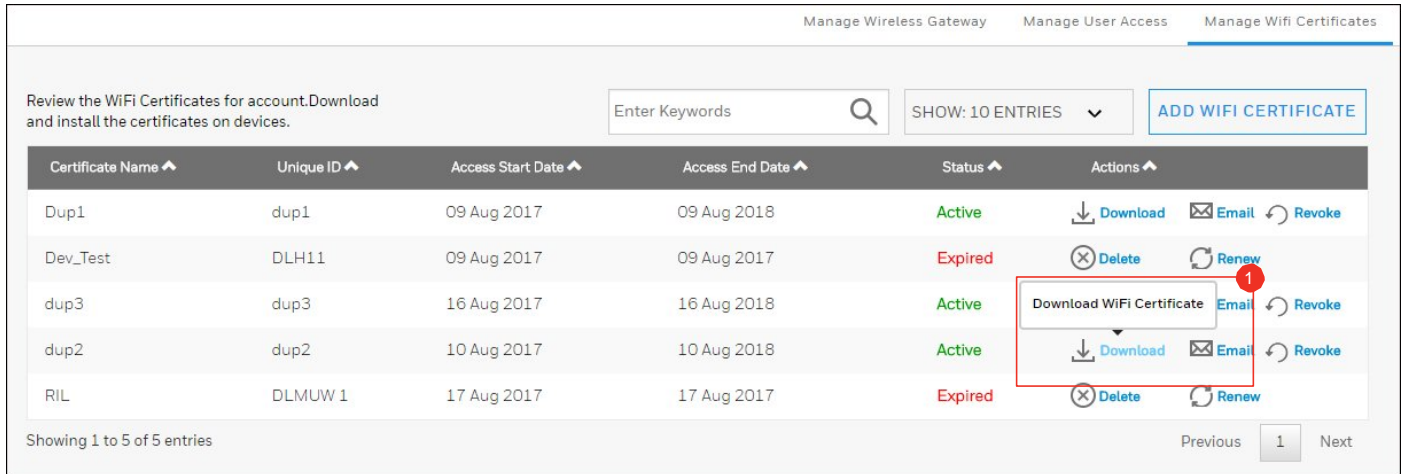

2. In the **Download Wi-Fi Certificate** dialog box, type the password of your choice for the certificate in the 1 **Create password and <sup>2</sup> Re-Type password** fields and then click <sup>3</sup> DOWNLOAD CERTIFICATE.

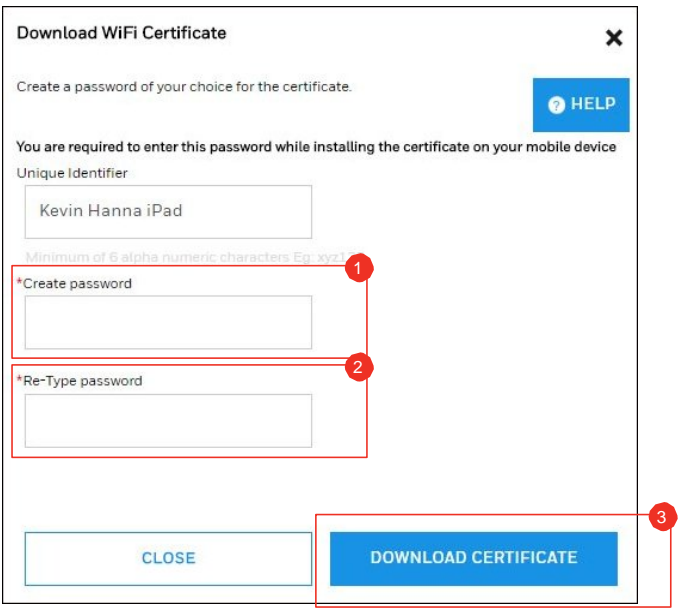

## <span id="page-32-0"></span>Emailing Wi-Fi Certificate

#### **To email a Wi-Fi certificate**

1. On the **MANAGE Wi-Fi CERTIFICATES** page, click **E- Mail Wi-Fi Certificate** icon next to the Wi-Fi certificate 1 in the list. The **Email Wi-Fi Certificate** dialog box appears.

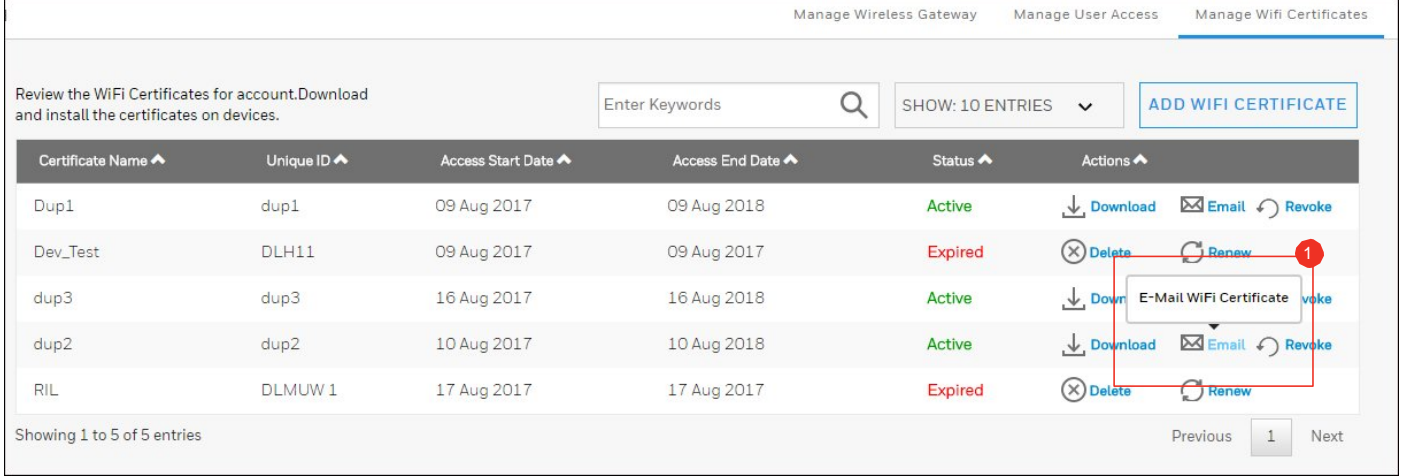

2. Type the password of your choice for the certificate in the **C Create password** and **C** Re-Type password fields, provide the **Email Id**, and then click **EMAIL CERTIFICATE**. 3 4

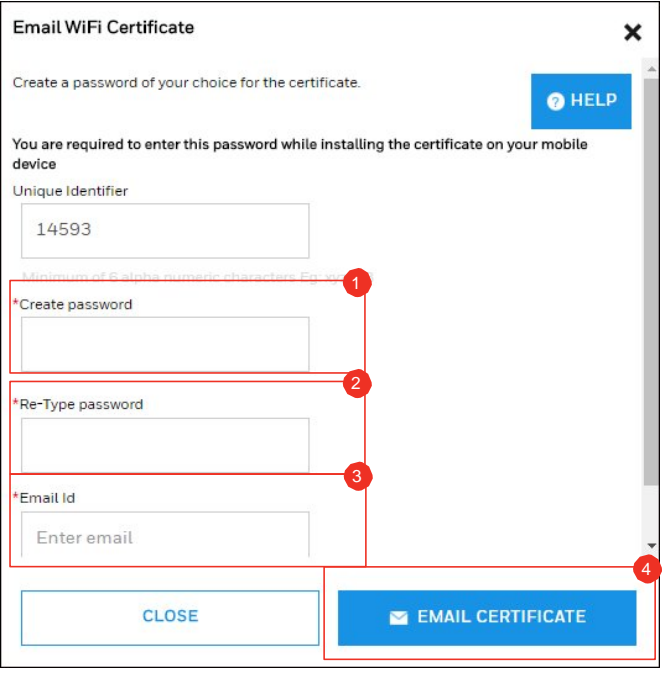

## <span id="page-33-0"></span>Revoking Wi-Fi Certificate

**To revoke the Wi-Fi certificate of an existing device** 

1. On the MANAGE Wi-Fi CERTIFICATES page, click **O** Revoke Wi-Fi Certificate icon next to the Wi-Fi certificate in the list. The **Revoke Wi-Fi Certificate** dialog box appears.

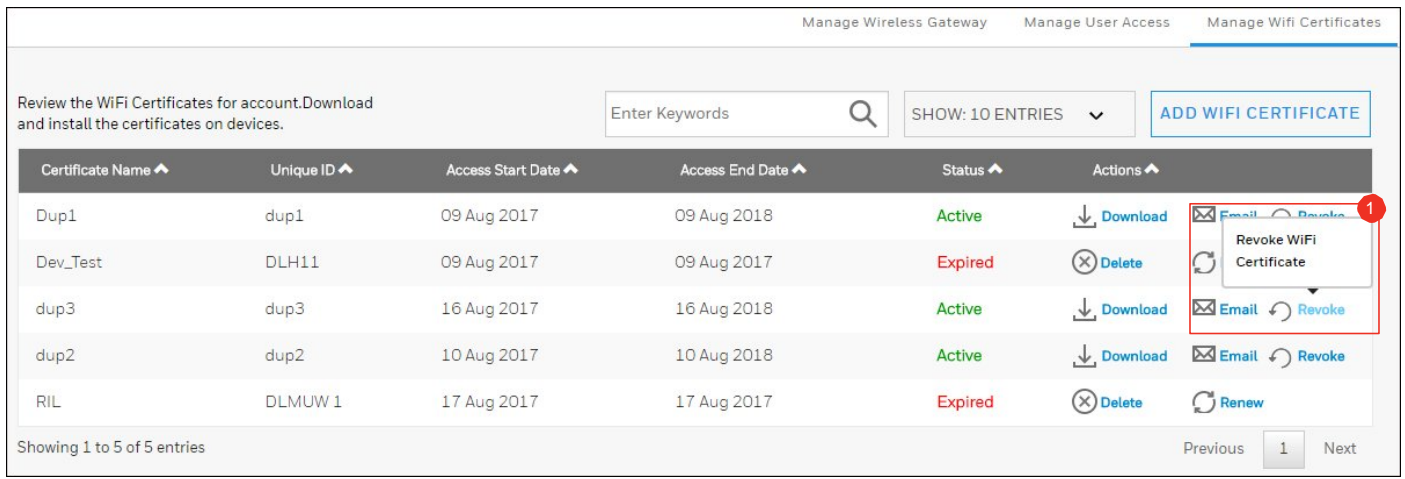

2. In the **Revoke Wi-Fi Certificate** dialog box, type the **Incident Details**, **Incident Date**, **Planned date to**  1 2 3 update all certificates on fleet, **C** Contact person email, and then click **G** Revoke.

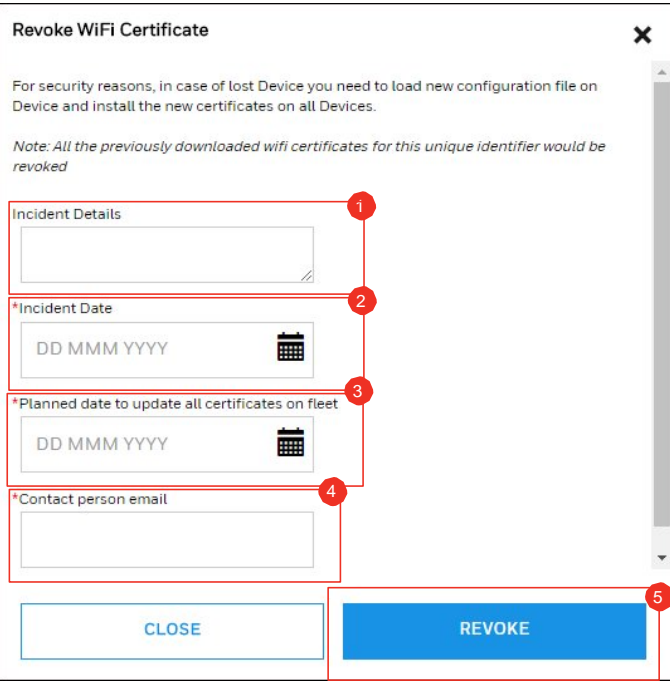

The dialog box closes and the page refreshes to display the message **Successfully revoked all the Wi-Fi certificates**.

### <span id="page-34-0"></span>Renewing Wi-Fi Certificate

#### **To renew an expired Wi-Fi certificate**

1. On the **MANAGE Wi-Fi CERTIFICATES** page, click **Renew Wi-Fi Certificate** icon next to the Wi-Fi certificate 1 in the list. The **Renew Wi-Fi Certificate** dialog box appears.

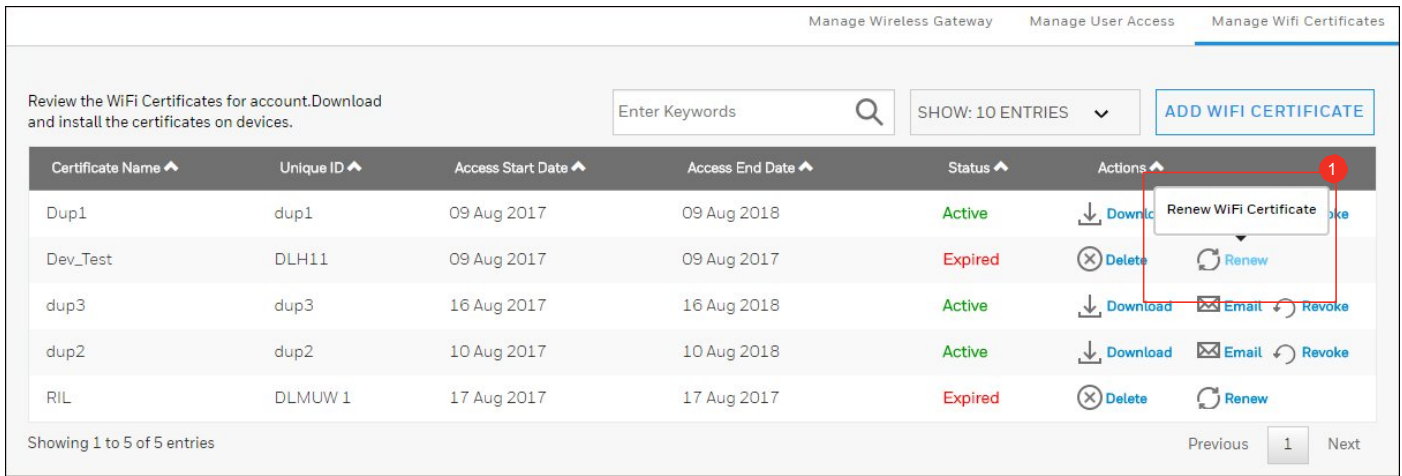

2. In the Renew Wi-Fi Certificate dialog box, provide the **1** Start and **2** End Dates as applicable and click **6 Renew**.

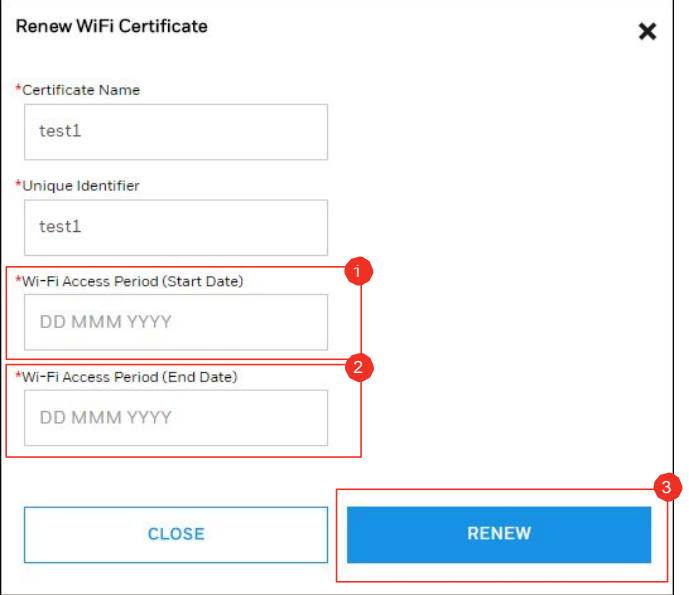

The dialog box closes and the page refreshes to display the status of the renewed certificate to **Active**.

## <span id="page-35-0"></span>Deleting Wi-Fi Certificate

#### **To delete an expired and unused Wi-Fi certificate**

1. On the MANAGE Wi-Fi CERTIFICATES page, click **O** Delete Wi-Fi Certificate icon next to the Wi-Fi certificate in the list. The **Delete Wi-Fi Certificate** dialog box appears.

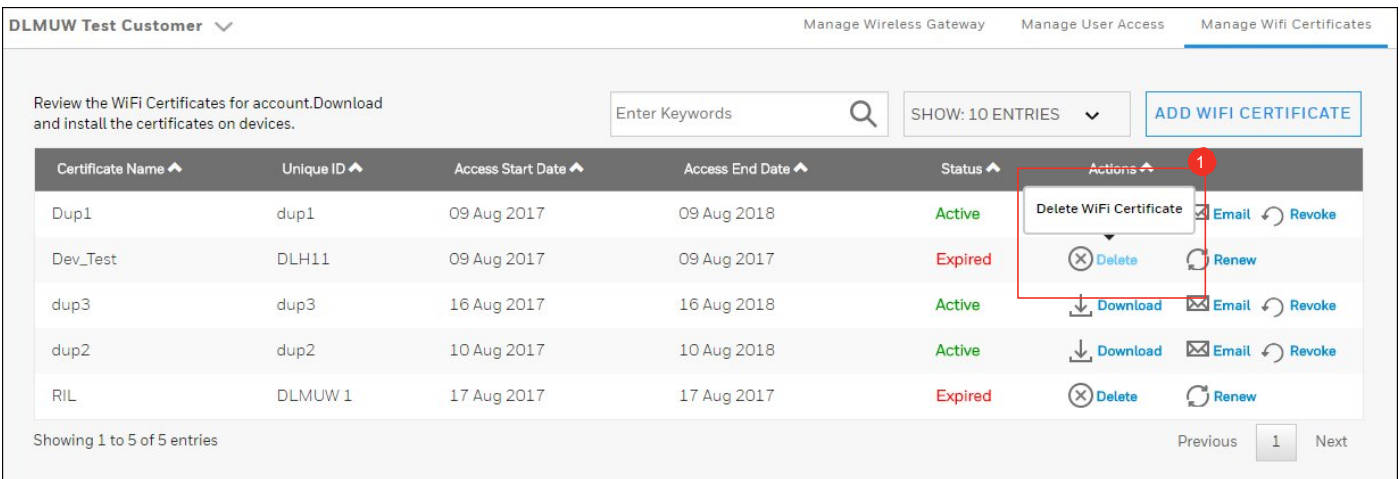

2. In the Delete Wi-Fi certificate dialog box, click **U** Yes.

The dialog box closes and the page refreshes to display the message **<Certificate Name> has been successfully deleted**.

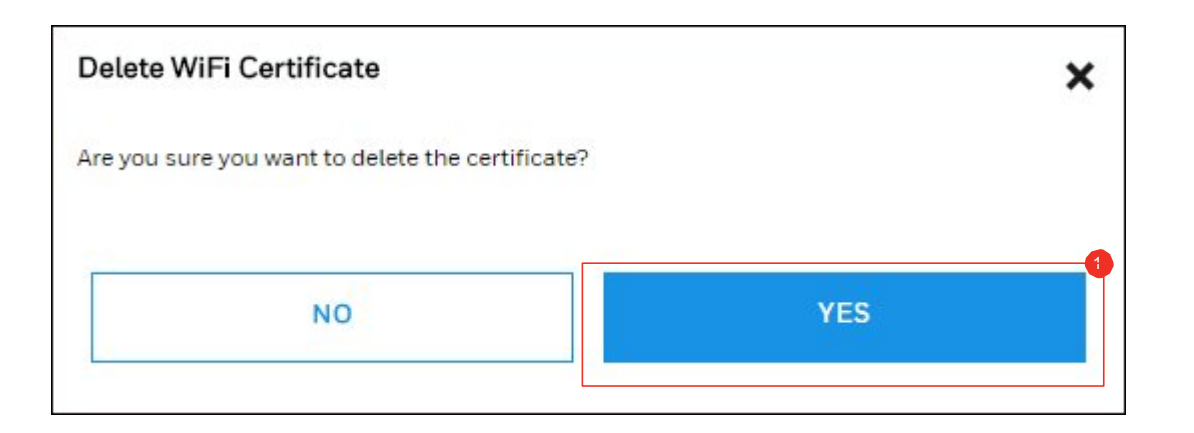

*[Contents](#page-1-0)*

For additional information, visit [www.honeywell.com](http://www.honeywell.com/)

Honeywell International Inc., 21111 N. 19th Ave., Phoenix, AZ85027 Phone: +1 (602) 365-3099 [www.honeywell.com](http://www.honeywell.com/)

March 2017<br>©2017 Honeywell International Inc.

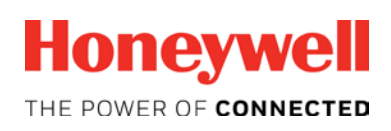

[www.honeywell.com](http://www.honeywell.com/)